$\frac{1}{371.3}$ . TDRS  $V. Z$ 

### **ESCUELA SUPERIOR** POLITECNICA DEL LITORAL

### PROGRAMA DE TECNOLOGIA EN **COMPUTACION**

Proyecto:

Sistema de Sala de Prensa v Control de Videoteca

PREVIO A LA OBTENCION DEL TITULO DE ANALISTA DE SISTEMAS

Realizado por:

VICTORIA E. IDROVO ASQUI LAURA I. MOSQUERA BARROS

Director:

Anl. Jorge Lombeida

Guayaquil - Ecuador

1996 - 1997

#### DEDICATORIA

Dedicamos este trabajo a nuestros padres porque son la base más sólida con la cual contamos en todo momento, y en cualquier circunstancia, a nuestro Director de Tesis, por ser a más de nuestro director, un gran amigo del cual recibimos su apoyo, confianza y sabiduría, y a nosotras mismas por tenernos, confianza y creer que somos capacez de cumplir nuestras metas propuestas.

#### AGRADECIMIENTO

Agradecemos a Dios por dotarnos del don de la inteligencia y la perseverancia, a nuestros padres por el apoyo y comprensión brindada en todo momento. y a todos los que aportaron para hacer realidad una de las metas más importantes en el transcurso de nuestras vidas.

### "Sistema SSP"

### Sistema de Sala de Prensa y Control Videoteca

**Manual de Usuario** 

**TELESISTEMA CANAL 4** 

### INTRODUCCIÓN

#### Sistema de Sala de Prensa y Videoteca

EL SISTEMA DE SALA DE PRENSA Y CONTROL DE VIDEOTECA, ha sido desarrollado en base a las necesidades que tiene TELESISTEMA, específicamente en todo el proceso que implica la generación del noticiero de cada día, con el fin de que este sea completo, eñciente y oportuno.

Este manual está orientado a ser una guía de ayuda para las personas que operen y utilicen el sistema, mostrando las caracteristicas del mismo.

Aquí usted encontrará todos los requerimientos básicos del sistema, los pasos previos para su instalación, los tipos de usuarios con sus restricciones y descripción detallada de cada módulo del sistema.

Está formado por cuatro módulos en el siguiente orden:

- Reporteros
- Videoteca  $\blacksquare$
- Director

#### **1.1. OBJETIVO DEL MANUAL**

El objetivo fundamental de este manual es proveer al usuario una guia para que se familiarice con el ambiente de trabajo computacional y en si con la forma de operación del sistema

Esto es logrado con la ilustración y explicación de cada una de las opciones que componen el sistema.

#### 1.2. USUARIOS A QUIENES VA DIRIGIDO.

Este manual está dirigido principalmente a

- Persona encargada de manejar y operar el sistema en su totalidad
- Persona que ingrese los datos iniciales del sistema.

En todos los casos deben tener conocimiento básico de microcomputadoras

#### 1.3. ORGANIZACION DE ESTE MANUAL

Este manual está organizado en siete capitulos

- Introducción
- Configuración
- Ambiente de trabajo  $\bullet$
- Instalación y acceso
- Reporteros
- Videoteca  $\bullet$
- Director

El capítulo de INTRODUCCION, familiariza el sistema de Sala de Prensa y Control de Videoteca con los usuarios y cómo está organizado el manual que presentamos.

El capítulo CONFIGURACION, explica cuáles son los requerimientos de equipos y programas que se necesitan para ejecutar el sistema.

El capítulo AMBIENTE DE TRABAJO, muestra la forma de operación del equipo de computación.

El capítulo de INSTALACION y ACCESO, explica los pasos a seguir en la instalación del programa y la forma de accesar al sistema.

El capítulo de REPORTEROS, explica todo lo referente al módulo de reporteros, es decir la generación de las notas parciales por cada uno de los reporteros, actualización de las mismas, etc.

El capitulo VIDEOTECA se reñere a todo lo relacionado con archivo de reportajes en Videos-Cassettes, lo cual permite tener información precisa y opotuna para la persona que lo requiera.

El capitulo DIRECTOR, explica como se conformará el noticiero final asi como la relación de Ia nota final y el telepronter.

## CONFIGURACIÓN

#### 2.1. REQUERIMIENTO DE HARDWARE.

El hardware que se requiere en cada una de las secciones como son la Sala de Prensa y la Videoteca, se expone a continuación (ver gráfico # 2).

#### AREA -- Sala de Prensa

La Sala de Prensa estará distribuida de la siguiente manera :

El Director de Información dispondrá de un computador con las siguientes caracteristicas .

- $D$  Procesador Dx-4 120 Mhz.
- $\pi$  32 MB de RAM
- $\Box$  Disco duro de 1 GB
- D Monitor SVGA
- $\sigma$  Teclado 101 teclas
- $\sigma$  Mouse
- D Tarjeta de red TREECOM
- $D$  Bus EISA/PCI
- NOTA,. Esta compuadora será el SERI/ER de la red. Estos requerimiento son recomendados para que el servidor trabaje normalmente y el sistema tenga un aceptable funcionamiento.

Cada reportero asi como el Jefe de Información tendrán a su disposición computadoras con las siguientes caracteristicas '

- $\Box$  Procesador Dx-2 66 Mhz.
- $\Box$  8 MB de RAM
- $\Box$  ROM para carga
- $\sigma$  Monitor monocromático/paperwhite
- $\sigma$  Teclado 101 teclas
- $\Box$  Mouse
- $I$  Tarjeta de red TREECOM
- $\Box$  Bus EISA/PCI
- $NOTA -$ Estas computadoras serán los nodos de la red. Estos requerimientos son recomendados para que cada terminal tenga un acceso y desempeño normal.

#### **AREA** - Videoteca

En esta área habrá un computador con las mismas características descritas anteriormente (nodo de la red).

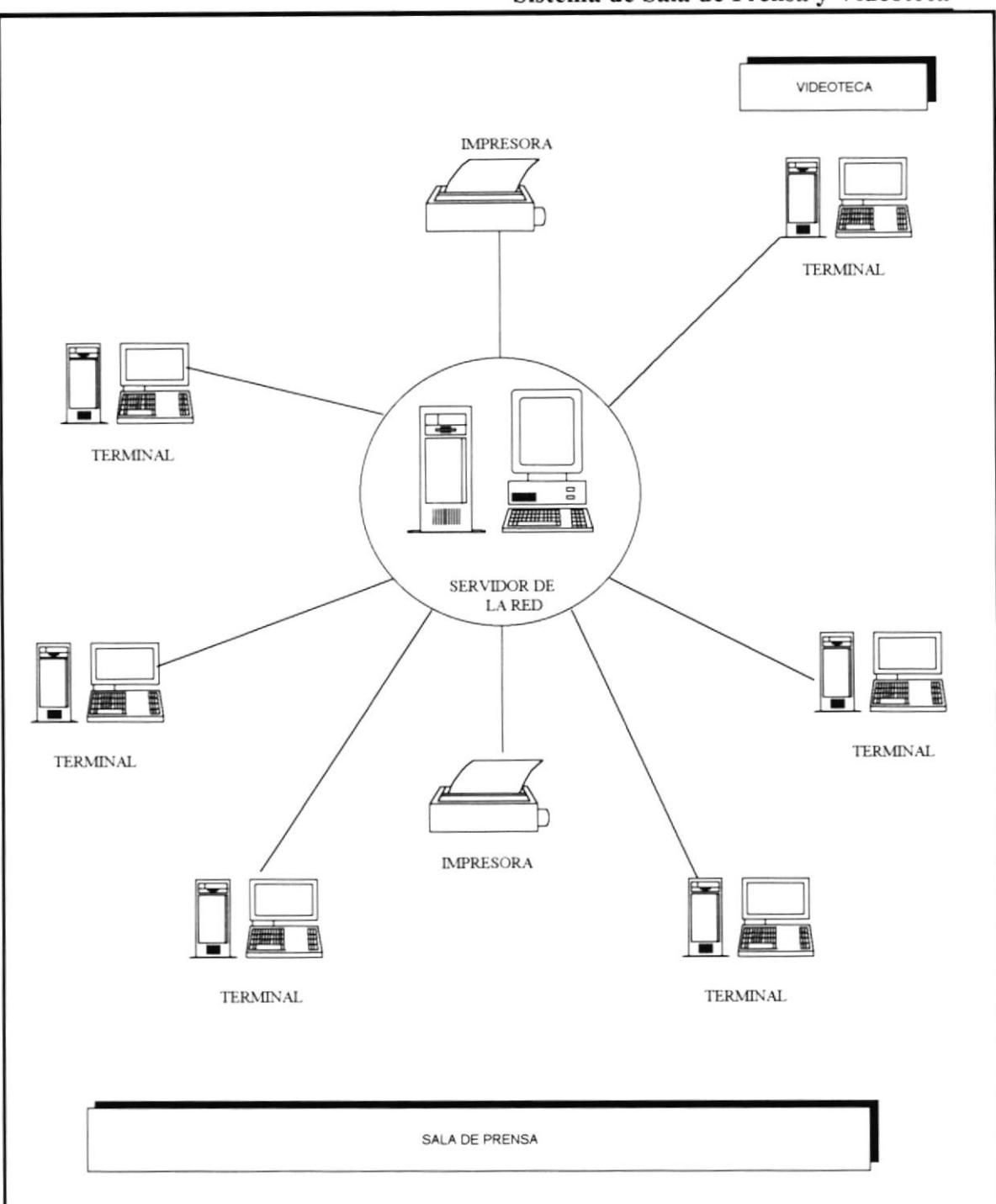

Sistema de Sala de Prensa y Videoteca

Gráfico #1

#### 2.2. REQUERIMIENTOS DE SOFTWARE

Para llevar a cabo la implementación del sistema, se requiere de un software potente y sostificado, de manera que se aproveche al máximo cada función del sistema así como también garantice el buen funcionamiento del mismo. Dicho software se detalla a continuación .

#### Plataforma: Windows NT

Windows NT, es un sistema operativo poderoso, confiable y abierto. Sistema avanzado diseñado para trabajar en un ambiente cliente-servidor y para aprovechar al máximo las poderosas máquinas de hoy en día.

Sobre esta plataforma se usará las siguientes aplicaciones :

- $\blacksquare$  Microsoft Visual Basic
- $\blacksquare$  Procesador Microsoft Word 6.0
- $\blacksquare$  Base de Datos Microsoft Access 2.0

Visual Basic .- Paquete requerido para poder ejecutar el sistema a implementarse, el cual permitirá la comunicación entre el usuario y la máquina

Word  $6.0$ .- Procesador necesario para los reporteros, en el cual realizarán un resumen de sus reportajes.

Access 2.0 .- Base de datos que se usará para almacenar los datos.

## **AMBIENTE DE** TRABAJO

#### 3.I. INGRESO AL COMPUTADOR

Para comenzar una sesión de trabajo en el sistema, el usuario debe seguir los siguientes pasos:

- Encienda el computador, el switche para hacerlo generalmente se encuentra ubicado en Ia parte frontal del C.P.U. El switche tiene dos estados. ON ó I que es en cendido y OFF ó 0 que es apagado. I
- Encienda el MONITOR localice el switche de encendido y póngalo en estado ON  $\acute{o}$  1 2.
- $3<sub>1</sub>$ Espere unos segundos para que el computador cargue el sistema operativo. Aparecerá en pantalla el prompt del computador,  $F$ :/> (bajo RED NOVELL) ó  $C:\rangle$  (bajo DOS).
- Finalmente, si está bajo RED NOVELL, deberá ingresar su LOGIN <sup>y</sup> PASSWORD asignado, luego de estos pasos estará listo para empezar. Bajo DOS este paso se omite. 4

#### 3.2. DEFINICION DE TECLADO.

Existen varios tipos de teclado dependiendo de la marca y el modelo del computador. Los teclados en general están divididos en cuatro partes:

- $\mathbf{1}$ . Teclas Stándares
- Teclas funcionales )
- Teclas de direccionamiento  $3<sub>1</sub>$
- Teclas numéricas 4

A continuación un teclado ejemplo (Ver gráfrco # 2)

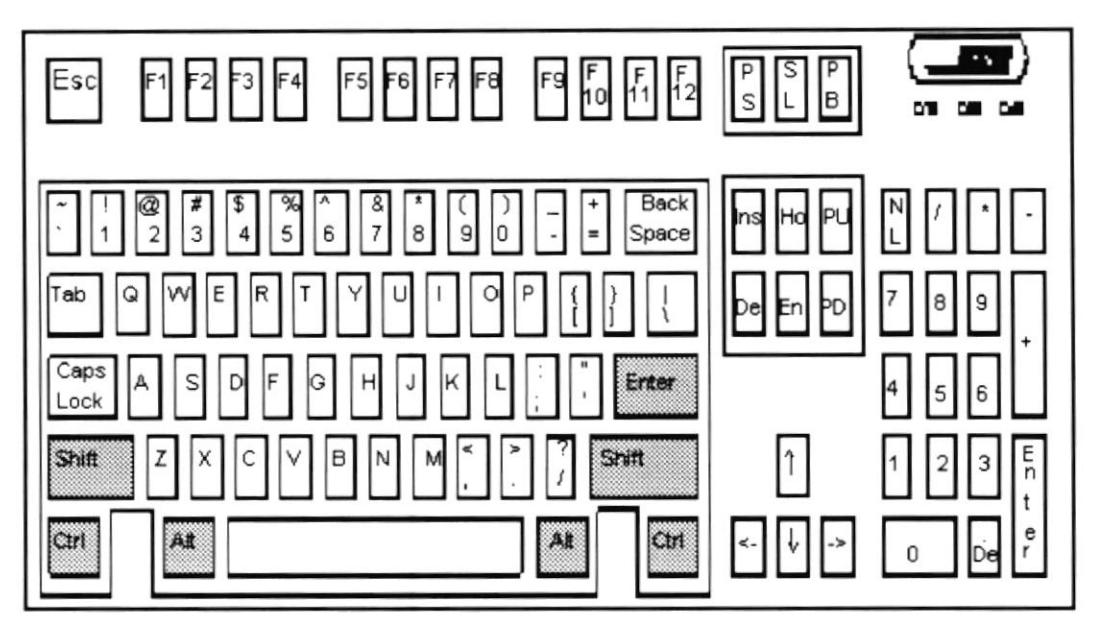

(Gráfico # 2)

#### 3.2.I. TECLAS STANDARES.

Es la parte central del teclado y contiene las teclas comunes el de un máquina de escribir convencional, letras, números y signos.

Además tiene otras teclas que cumplen diferentes funciones explicadas a continuación:

 $[ESC]$ Con esta tecla se podrá cancelar cualquier tipo de operación

#### [cAPS LOCK]

Después de pulsar esta tecla las letras que se digiten a continuación, aparecerán en mayüsculas. Así mismo cuando sea otra vez pulsada tendrá el efecto contrario.

#### [SHIFT]

Esta tecla permite cambiar el modo de escritura para un caracter de minúscula a mayúscula y viceversa.

#### [CTRL]

Se la utiliza para funciones especiales por lo general en combinación con alguna otra tecla.

#### $[ALT]$

Se la utiliza para funciones especiales en general en combinación con alguna otra tecla.

#### ISPACE BARI

Permite dejar espacios en blanco entre caracteres

#### [BACKSPACE]

Se usa para retroceder (borrar) posiciones de caracteres desde la posición del cursor.

#### [ENTER]

Sirve para ordenar al microcomputador que ejecute un determinado proceso o para indicarle que se realizó el ingreso de datos requeridos. En el teclado numérico existe otra igual.

#### 3.2.2. TECLAS FUNCIONALES

Las teclas funcionales tienen una finalidad especial, la cual depende de la aplicación que se esté realizando. Son l2 teclas en total.

#### **3.2.3. TECLAS DE DIRECCIONAMIENTO**

Son también llamadas teclas de movimiento del cursor, están ubicadas entre las teclas estándares y las teclas numéricas, son cuatro :

 $\lceil$  <- ]

Se desplaza un carácter a la izquierda de nuestra posición en la pantalla

 $[i]$ Se desplaza una linea hacia arriba

 $\Box$ Se desplaza una línea hacia abajo.

 $[-2]$ 

Se desplaza un espacio para la derecha de nuestra posición en la pantalla

#### 3.2.4. TECLAS NUMERICAS

Están ubicadas al lado derecho del teclado, consta de 9 teclas que tienen números y flechas, además tienen teclas con símbolos de operación matemática, Es similar al de una calculadora para facilitar la entrada de campos numéricos.

El teclado numérico alterna su utilización con las teclas de direccionamiento, razón por la que necesita de una tecla para activar o desactivar. Esta tecla se denomina [Num Lockl.

Existe un panel en la parte superior de este teclado, el cual indica por medio de una liz si está encendido o apagado.

#### **3.3. CONOCIENDO OTRAS TECLAS**

Existen otro grupo de teclas con funciones especiales, ubicadas en la parte superior del teclado de direccionamiento, para comodidad de su utilización.

Se puede hacer uso de estas mismas teclas en el teclado numérico, cuando [Num Lock] está desactivado, aqui las mencionamos :

[Insert]

Nos permite cambiarnos a modo sobreescritura o de inserción. En modo sobreescritura, los caracteres actualmente ingresados reemplazan a los caracteres establecidos alli anteriormente.

En modo de inserción, cualquier carácter nuevo que se ingrese desplazará a los caracteres anteriormente establecidos.

#### [Delete]

Esta tecla nos permite borrar un carácter a la derecha de nuestra posición en la pantalla.

#### [Home]

Esta tecla es usada para desplazarse al inicio de la palabra a la izquierda.

#### $[End]$

Esta tecla es usada para desplazarse al inicio de la palabra a la derecha

#### [Page Up]

Se la utiliza en procesos de consulta para visualizar páginas anteriores de la que está actualmente en pantalla.

#### [Page Down]

Se la utiliza en procesos de consulta para visualizar páginas posteriores de que está actualmente en pantalla.

## INSTALACION Y **ACCESO**

#### 4.1. INSTALACION DEL SISTEMA

Para instalar el sistema deberá usted tener en su poder lo siguiente :

- Un computador de las capacidades anteriormente especificadas
- Con una disketera de 3 % HD
- Tener los dos discos instaladores del sistema

#### 4.1.1. INSTALANDO PROGRAMAS FUENTES

Los programas fuentes son un conjunto de sentencias que se ejecutan por un computador para resolver un problema especíñco.

Todos estos programas fuentes se encuentran en 4 discos bajo el nombre de TV4.ZIP, es decir, se encuentran empaquetados todos los programas, en una forma ordenada y con sus repsectivos directorio creados.

Para poder desempaquetar estos archivos se debe

- Tener en el computador el archivo PKUNZIP.EXE, el cual sirve para desempaquetar archivos.  $1 -$
- $2 -$ Tener los 4 discos de  $3\frac{1}{2}$  HD, que contienen los programas fuentes.
- Prender el computador y digitar en el prompt (C:\), lo siguiente: C:\PKUNZIP -d A:TV4.ZlP  $3 -$
- 4.- A continuación ira pidiendo disco a disco, hasta completar los 4 discos de programas fuentes.
- $5 -$ Cuando se termine los discos, se podra verificar que el contenido de los discos ha sido trasladado a su computador, con todos los directorios especificados.

#### **4.1.2. INSTALANDO PROGRAMAS EJECUTABLES**

Para poder instalar los programas ejecutables del sistema se debera poseer el computador con las características previamente definidas.

Además se deberá posee la disketera de 3 1/2 HD, puesto que los instaladores estan en discos de esas caracteristicas.

Para comenzar la instalación se deben realizar los siguiente pasos:

- Se debe encender el computador, hasta que aparezca el prompt  $(C \setminus)$  $1 -$
- $2 -$ Se debe escribir C:\ win, para poder cargar el windows
- Luego se debe escoger del menú ARCHIVO del Administrador de  $3$ programa del Windows, la opción de EJECUTAR.

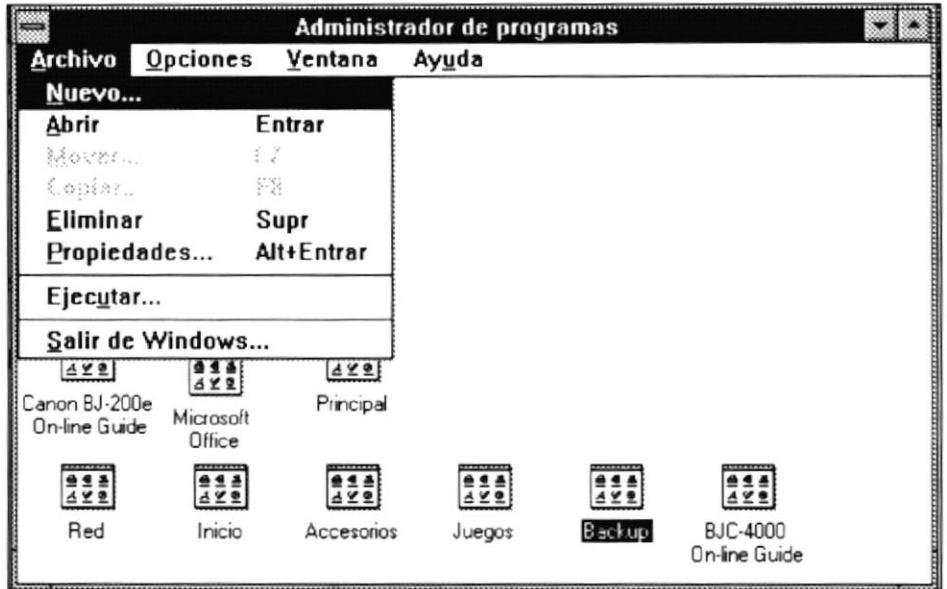

 $4. -$ Cuando se escoge la opción de EJECUTAR, aparecera una pequeña ventana en la cual se debe escribir A:SETUP, y luego dar ENTER

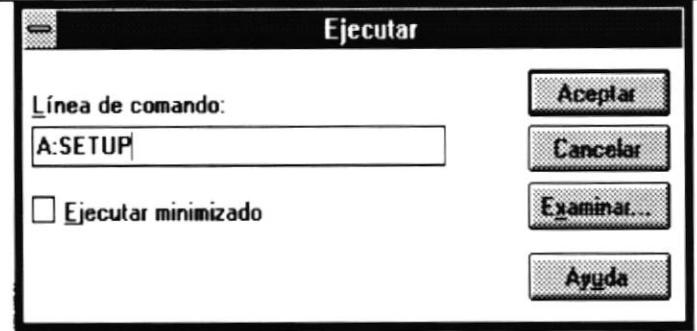

Sistema de Sala de Prensa y Videoteca

A continuación presentara por pantalla el inicio de la instalación del  $5$ sistema, teniendo la oportunidad de escoger lo que se desea instalar.

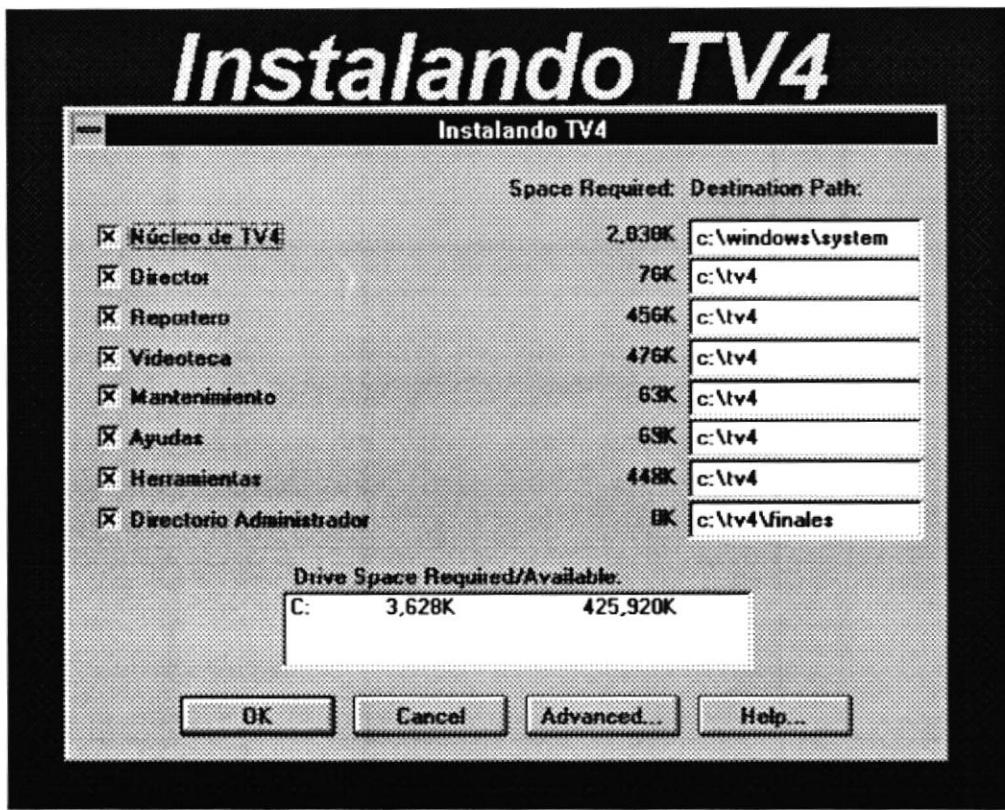

- Si todo esta deacuerdo en la instalacion, se debera presionar OK, y de hay  $6.$ en adelante se procedera a la instalación del paquete.
- $7. -$ Si se esta instalando por primera vez, se mostraran mensajes tales como:

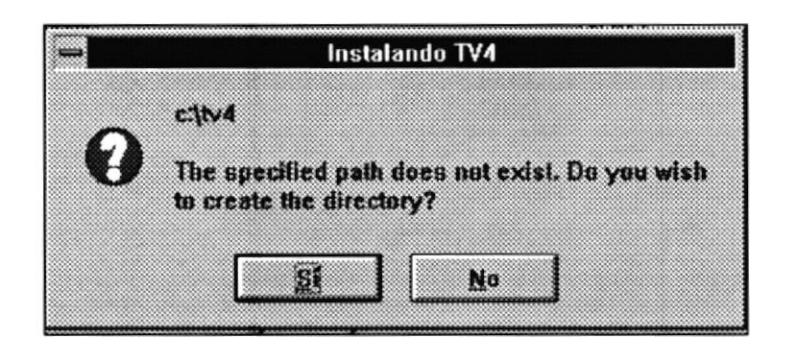

que indicaran si desea la creacion de los directorios que el Sistema necesita para poder correr sin dificultad.

Una vez aceptada todas las necesidades del sistema, se continuara con la  $8$ instalación.

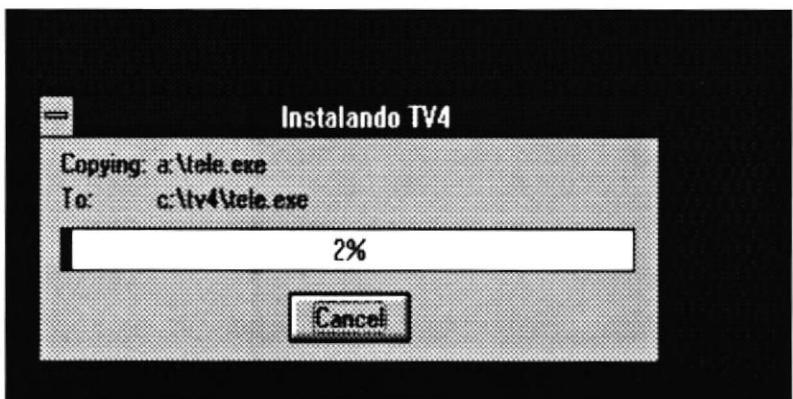

- Luego pedira el siguiente disco de instalacion.  $9 -$
- Por último, se crearan los iconos respectivos.  $10. -$

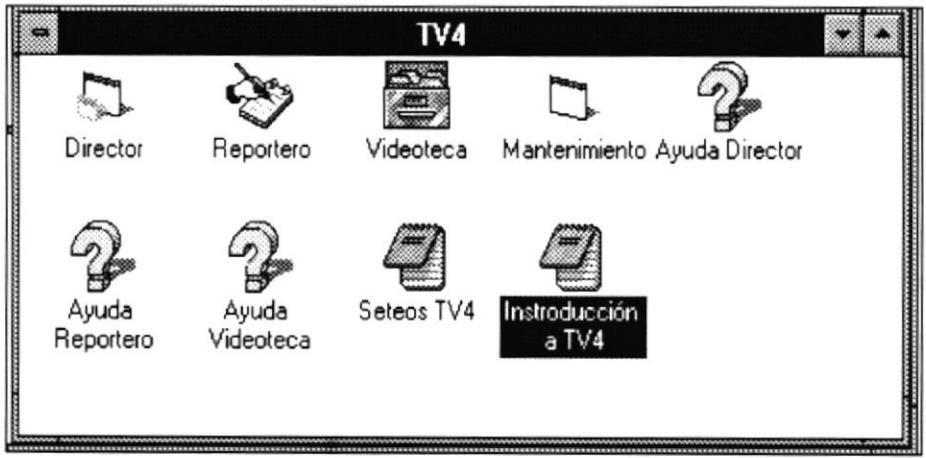

#### 4.2, TTPOS DE USUARIOS

Usuario Principal, usuario de alto nivel, que será capaz de maaejar y operar el sistema en su totalidad. Tendrá acceso al módulo de DIRECTOR, será el único que podrá decidir que información será expuesta en el noticiero del día.

Usuario de Archivo, este es capaz de manipular, mantener y operar el módulo de VIDEOTECA su función básica es proporcionar todo tipo de información sobre los reportajes almacenados en los Videos-Cassette.

Usuario Digitador, serán los que ingresen datos iniciales en el sistema, especificamente en el módulo de REPORTEROS, con el fin de que estos sean posteriormente archivados.

# MÓDULO DE REPORTERO

#### **MODULO DE REPORTEROS**

Este módulo se encarga de tomar los datos principales de cada reportaje, así como también el contenido del mismo.

La toma de datos principales es para poder facilitar las consultas en base a un dato en especial, así poderlos enlazar con reportajes en común.

A continuación se explicará cada uno de las opciones que contiene este modulo

#### **MENÚ PRINCIPAL**

Para el ingreso de cada módulo se deberá ingresar una clave, para que el sistema determine si tiene o no acceso al mismo. Este código de acceso cuenta con 5 dígitos, es indiferente si es en mayúsculas o minúsculas. La pantalla de acceso es la siguiente:  $(Figura 1)$ .

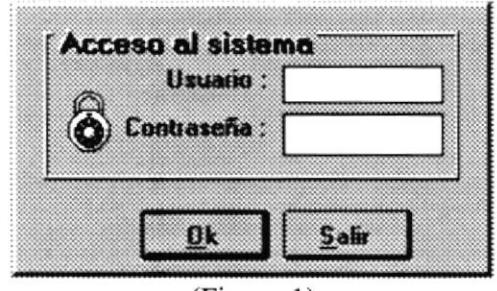

(Figura 1)

Cuando se ingresa incorrectamente el usuario ó la contraseña el sistema mostrará un error indicando lo sucedido. (Figura  $1.1$ ) y (Figura  $1.2$ ).

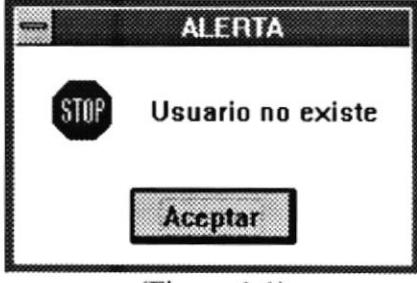

 $(Figura 1.1)$ 

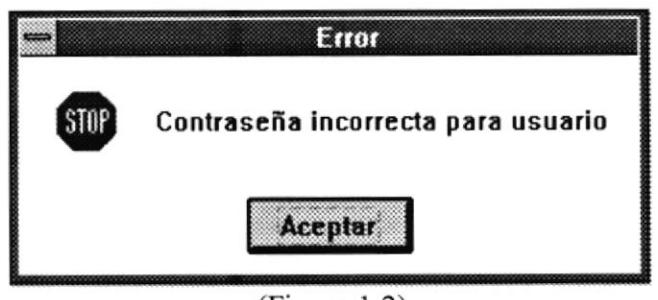

(Figura 1.2)

Si el usuario por error ingresa la clave y olvida ingresar la contraseña, el sistema mostrará el siguiente mensaje. (Figura 1.3).

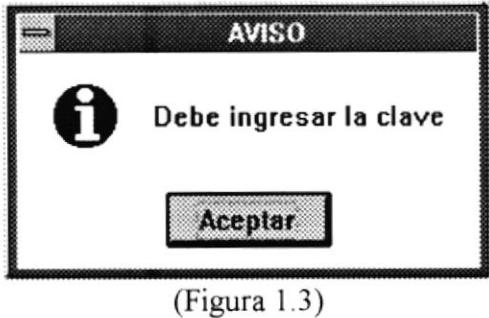

Una vez permitido el ingreso, este es el menú principal del módulo de reporteros. (Figura 2).

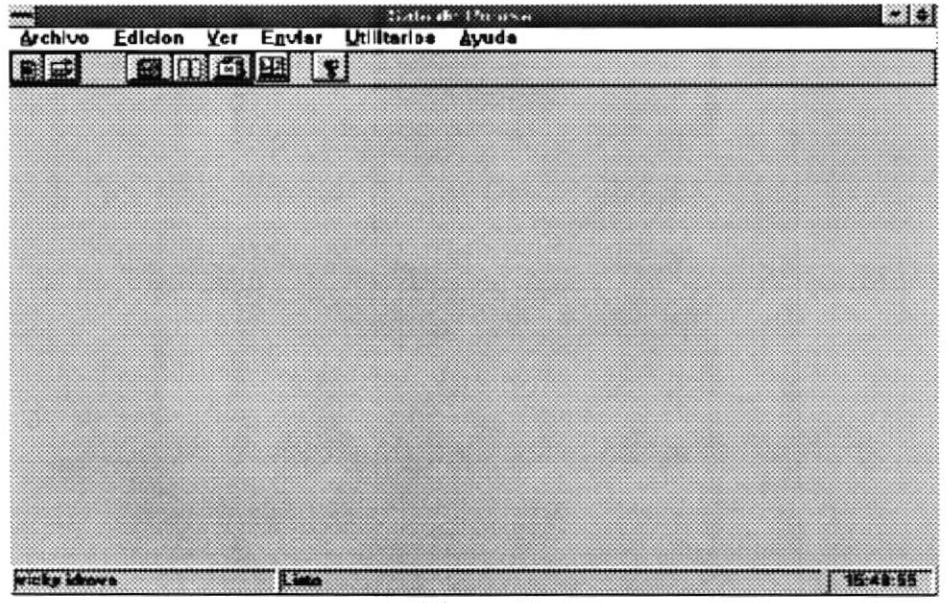

(Figura 2)

A continuación explicaremos cada una de las opciones:

#### Menú archivo  $(AIt + A)$

En esta opción encontramos formas de crear, abrir y ver un reportaje. (Figura 3).

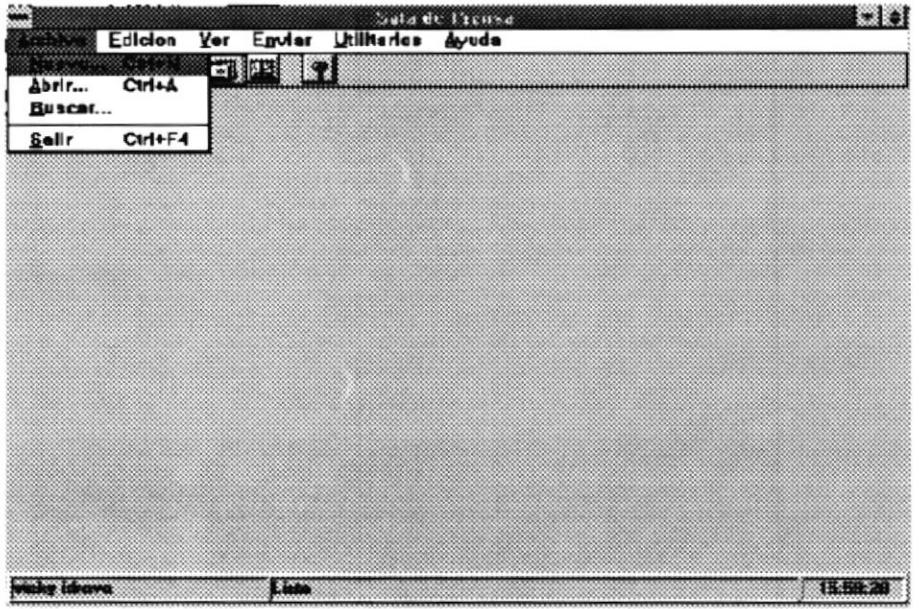

(Figura 3)

#### Opción Nuevo (Ctrl + N)

Esta opción permite la creación de un nuevo reportaje, el número mostrado en la parte superior derecha (Figura 3.1) indica el número de reportaje y además indica como va a ser identificado en lo posterior, es decir, el número es el nombre del documento que contiene el reportaje redactado.

La pantalla previa a la redacción del reportaje en si, es para recopilar datos importantes de identificación del reportaje. (Figura 3. I )

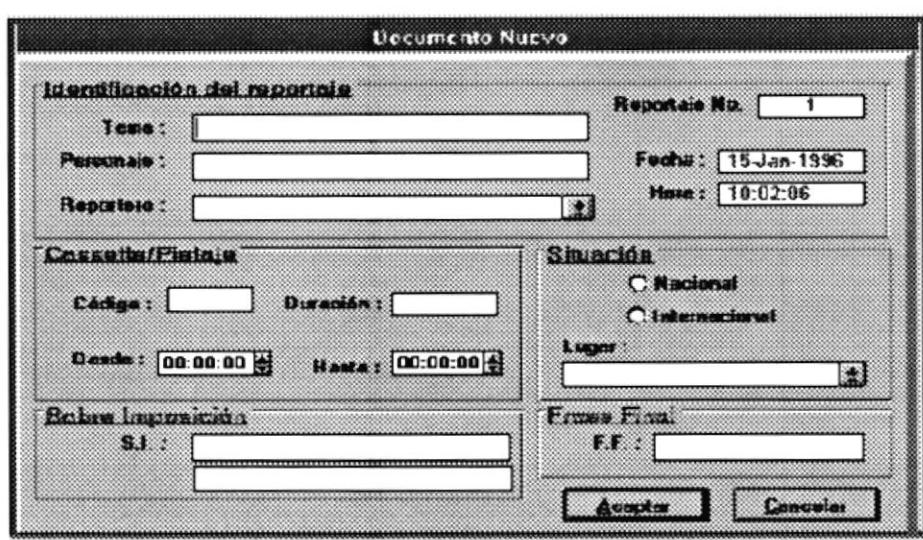

 $(Figura 3.1)$ 

#### TEMA:

Guarda un nombre simbólico asignado al reportaje, como el tema principal de una película.

#### PERSONAJE:

Guarda el nombre de la persona o entidad de quien se habla o escribe en el reportaje.

#### **REPORTERO:**

Identifica quien es el reportero que escribió la nota. Con solo dar click en la parte de escritura o en la flecha de reportero se mostrará una lista de los reporteros existentes. (Figura 3.1.1).

|                      | Reportero               |
|----------------------|-------------------------|
| <b>Cod Reportero</b> | <b>Nombre</b>           |
|                      | <b>GONZALEZ EDUARDO</b> |
| 20                   | <b>DELGADILLO LUISA</b> |
| 30                   | <b>NAVAS WALTER</b>     |
| 40                   | <b>SMITH RONNY</b>      |
| 50                   | <b>CARRERA KENNETH</b>  |
| 60                   | LAHUNDO CHIN IVONNE     |
|                      |                         |
|                      |                         |
|                      |                         |
|                      |                         |
|                      |                         |
|                      | GONZALEZ EQUARDO        |
|                      | Cancelar<br>Aceptar     |

(Figura 3.1.1)

Para escogerlo basta con sobrearlo y dar click en ACEPTAR o dar doble click en el nombre del reportero, y automáticamente aparecerá el nombre en la casilla del nombre.

#### CÓDIGO:

Guarda el código del videocasete que acompaña la nota escrita.

#### **DESDE:**

Almacena el pietaje inicial en donde se empezó a grabar el vídeo correspondiente a la nota actual.

#### **HASTA:**

Almacena el pietaje final en donde se finalizo de grabar el vídeo correspondiente a la nota actual.

#### **DURACIÓN:**

Guarda la diferencia en tiempo desde el inicio de la nota, hasta el final de la misma y así poder determinar el tiempo exacto y total del reportaje.

#### LUGAR:

Dando clic en lugar y escogiendo si es Nacional o Internacional, se mostrarán opciones de ciudades o países respectivamente para seleccionar la ubicación en donde se realizo el reportaje. (Figura 3.1.2).

Por ejemplo: Escogemos Internacional y nos mostrará una pantalla con todos los países del mundo. Para escogerlo basta con sobrearlo y dar click en ACEPTAR o dar doble click en el nombre del país, y automáticamente aparecerá otra pantalla con los nombres de las principales ciudades de ese país, en caso de encontrar la ciudad deseada tendrá la oportunidad de añadirla, con el fin de que en lo posterior pueda hacer uso de ella nuevamente. (Figura 3.1.3).

|            | PAISES INTERNACIONALES        |  |
|------------|-------------------------------|--|
| Cód. País  | Pais                          |  |
| 001        | CANADA                        |  |
| 002        | <b>ESTADOS UNIDOS</b>         |  |
| 003        | ESTADOS UNIDOS MEX.           |  |
| 004        | <b>GUATEMALA</b>              |  |
| 005        | EL SALVADOR                   |  |
| 006        | <b>HONDURAS</b>               |  |
| 007        | NICARAGUA                     |  |
| 008        | COSTA RICA                    |  |
| 009        | PANAMA                        |  |
| 010        | <b>CUBA</b>                   |  |
| 011        | REP. DOMINICANA               |  |
|            |                               |  |
| Estamos en | <b>BATAIR</b>                 |  |
|            | Añadir<br>Cancelar<br>Aceptar |  |
|            |                               |  |

(Figura 3.1.2)

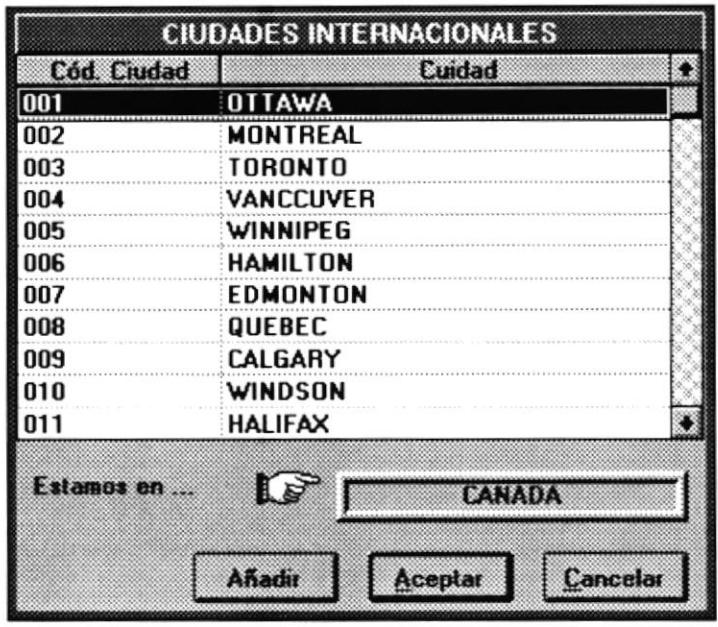

(Figura 3. 1 .3)

En caso de no encontrar la ciudad deseada tendra la opotunidad de añadirla, con el ñn de que en lo posterior pueda hacer uso de ella nuevamente. Para este proceso de click en el botón de Añadir, <sup>e</sup> inmediatamente se mostrará la siguiente ventana (Figura 3.1.4).

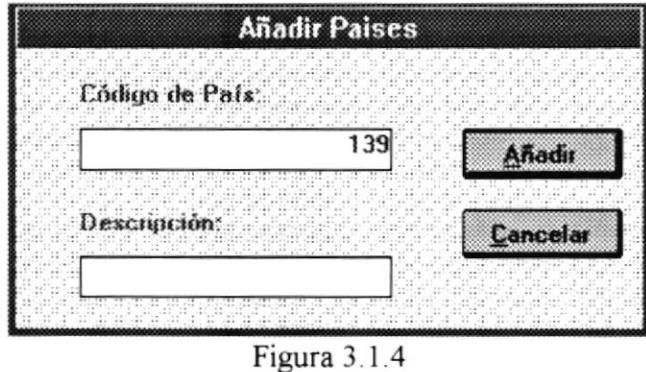

Aqui el usuario deberá ingresar el nombre de la nueva ciudad localizada en dicho pais, seguidamente presionar el botón de [Añadir], para que la nueva ciudad se incluya en la lista de ciudades de dicho país, caso contrario debe dar click en el botón de [Cancelar].

Cabe recalcar que este proceso de Añadir solo se puede aplicar, cuando se seleccione Internacional, ya que para Nacional, ya existen las ciudades predeterminadas y no se admite adición de ninguna ciudad. En este caso se muestra un mapa del Ecuador, como se muestra a continuación. (Figura 3. 1.5)

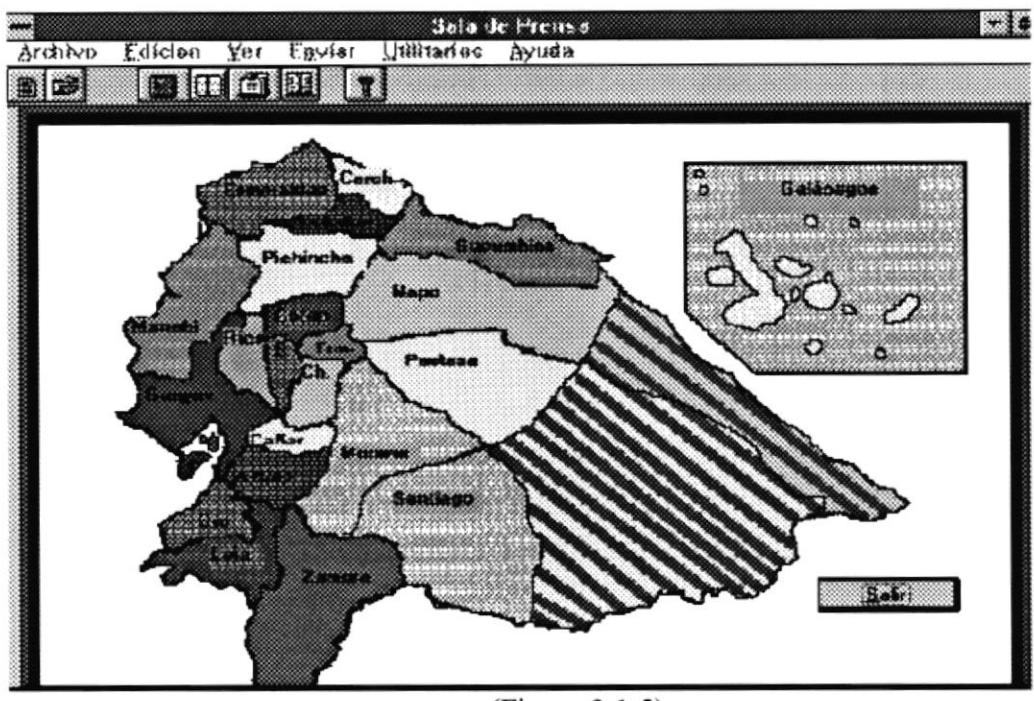

 $(Figura 3.1.5)$ 

#### **SOBRE IMPOSICIÓN:**

Guarda las palabras o frases que deberán aparecer conjuntamente con el vídeo.

#### **FRASE FINAL:**

Es la frase para determinar el final de la nota y poder dar paso a un siguiente reportaje.

Cuando se ingresan todos los datos y se presiona el botón de ACEPTAR automáticamente se irá a el procesador WORD en donde se podrá digitar el reportaje en su totalidad, bajo una plantilla o estilo de letra previamente ya establecida. (Plantilla: TV4, Tipo de letra: Ariel, Tamaño: 14 pto., Justificación: total). (Figura 3.1.4).

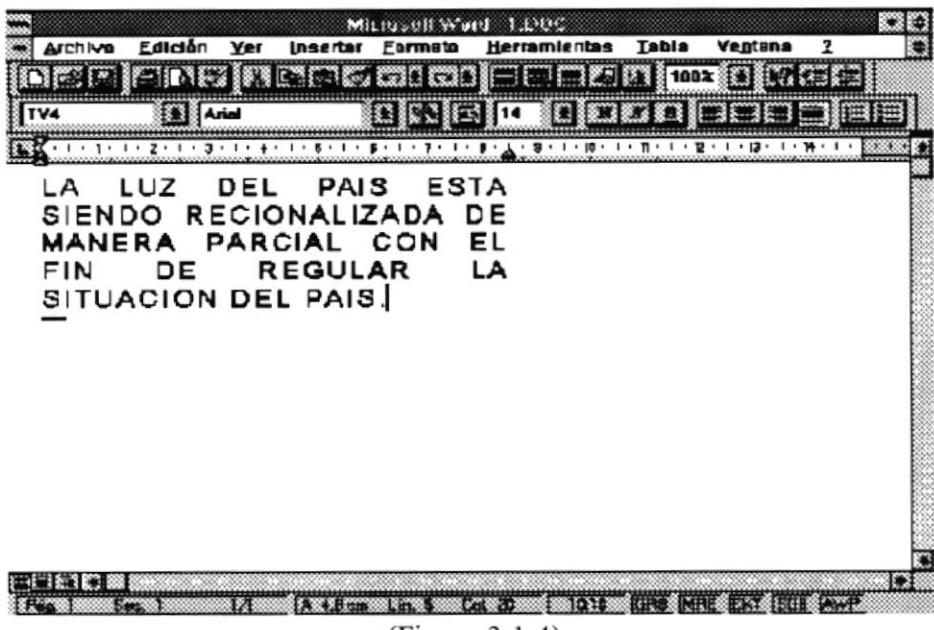

(Figura 3 I 4)

Para poder regresar del documento de WORD al sistema de Sala de Prensa se deberá presionar un botón especial de Word llamado REGRESO.

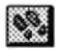

**ffind** Botón que permite regresar de WORD al Sistema.

Para CANCELAR la opción escogida, se presionará el botón CANCELAR o basta presionar la tecla ESC.

#### Opción abrir (Ctrl + A)

Esta opción permite abrir documentos existentes, es decir reportajes ya redactados. La manera de identiñcarlos es mediante el número asignado a cada reportaje, como se explico previamente.

Al presionar esta opción se mostrará una ventana para poder buscar que reportaje deseo abrir y ver o corregir. (Figura 3.2).

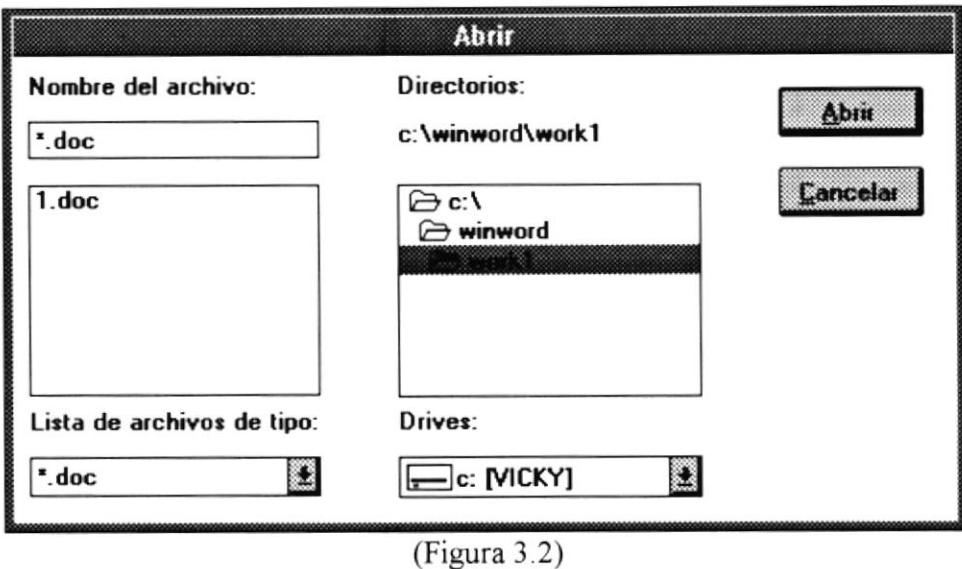

Una vez escogido se presiona el botón de ACEPTAR y automáticamente se edita el documento en el procesador WORD para poderlo corregir o simplemente editarlo.

Para CANCELAR la opción escogida, se presionará el botón CANCELAR o basta presionar la tecla ESC.

#### Opción Buscar

Esta opción permite buscar algún reportaje en especial, y ayuda a reconocerlo por una vista previa que visualiza parte del documento.

Para poder buscar y visualizar se debe escoger un documento, y luego presionar el botón de Preliminar para poder visualizar parte del documento ó se puede dar doble click sobre el nombre del documento y hará la misma labor.

En caso de querer visualizar por completo el documento, basta con escoger el botón Abrir y automáticamente se editará en WORD para leerlo o corregirlo, ó se puede dar doble click en la vista preliminar y hará exactamente los mismo, es decir, editarlo. (Figura 3.3).

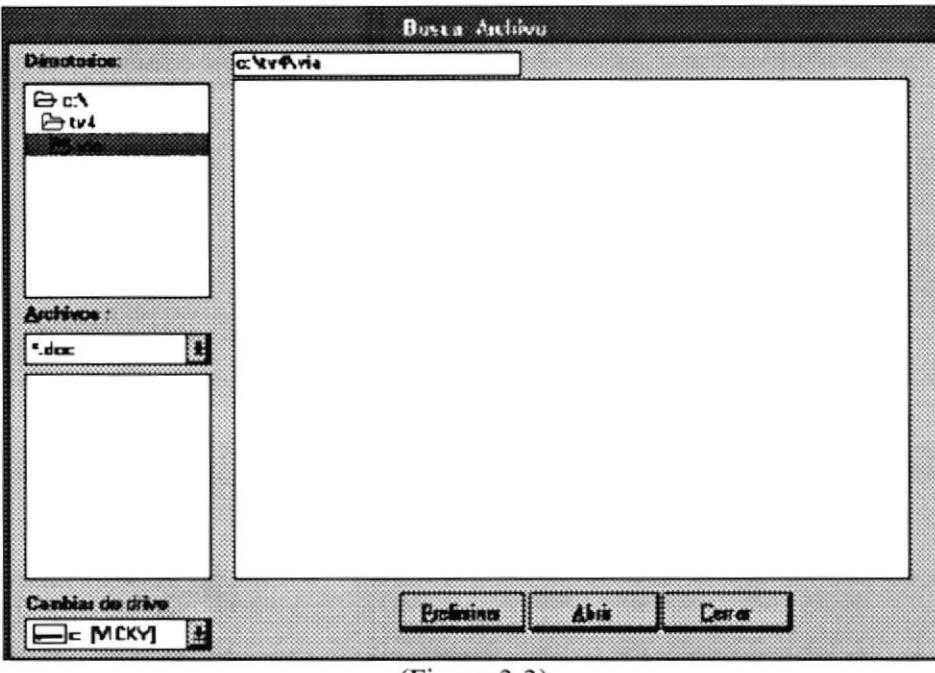

 $(Figura 3.3)$ 

Para CANCELAR la opción escogida, se presionará el botón CERRAR o basta presionar la tecla ESC.

#### Opción Salir (Ctrl +  $F4$ )

Esta opción permite Salir del sistema, antes de salir se verificará si desea o no la opción. (Figura 3.4).

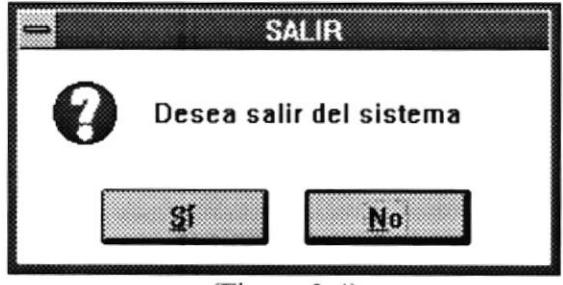

 $(Figura 3.4)$
### Menú Edición (Alt + E)

En este menú encierra 2 opciones: Modificación y Eliminación. Que permite eliminar reportajes existentes. Además permite editar reportajes para corregirlos. (Figura  $4)$ 

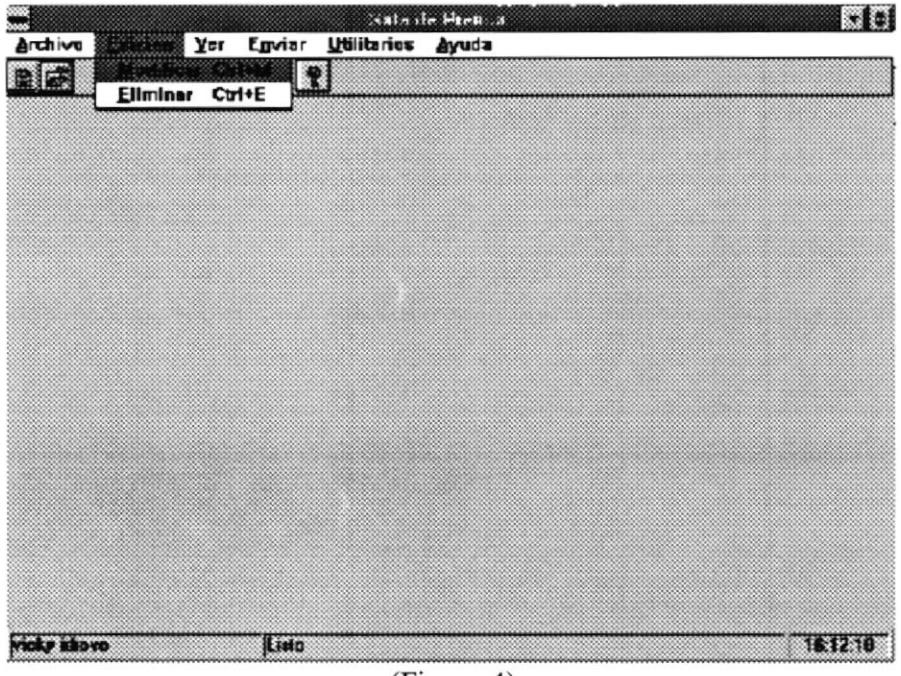

(Figura 4)

A continuación explicamos cada una de estas opciones:

# Opción Modificación (Ctrl + M)

Esta opción permite modificar cada uno de los datos principales de un reportaje, así como también permite editar el texto y modificarlo.

Permite modificar un reportaje a la vez, solicitando el código del reportaje. (Figura 4.1).

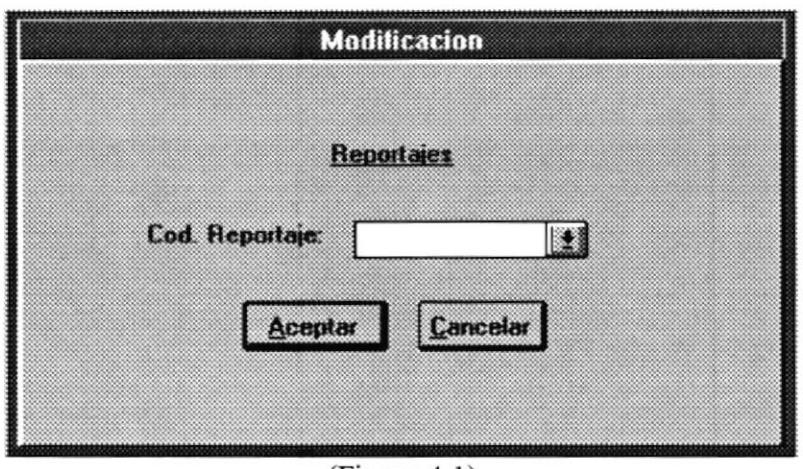

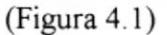

Si no recuerda los códigos existentes, se mostrará una lista de los códigos existentes presionando click en la flecha de despliegue en donde se ingresa el código. Y se mostrará la siguiente ventana. (Figura 4.1.1).

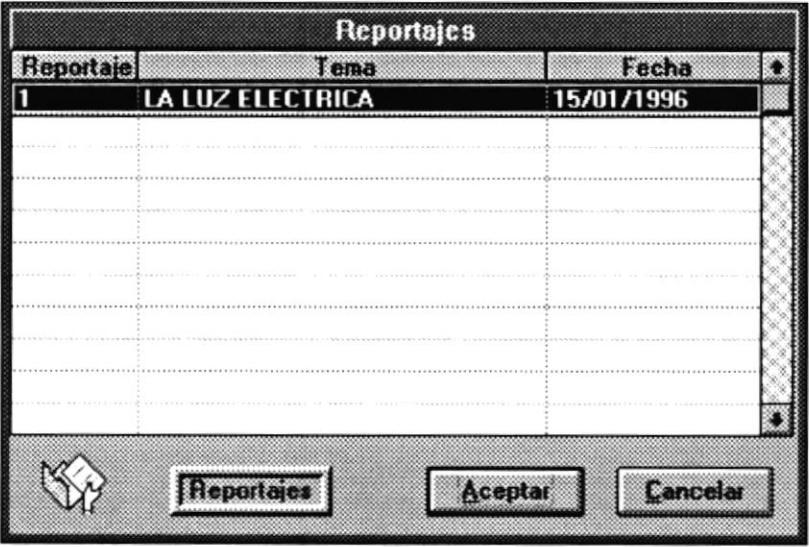

(Figura 4.1.1)

Una vez ingresado el código del reportaje, basta con presionar ACEPTAR ó dar doble click en el reportaje sombreado para que regrese a la pantalla anterior (Figura 4. l), y verificar si ese código de reportajes es el correcto de ser así se presiona ACEPTAR y automáticamente mostrará los datos correspondientes a dicho reportaje, y poder hacer las correcciones deseadas. (Figura 4.1.2).

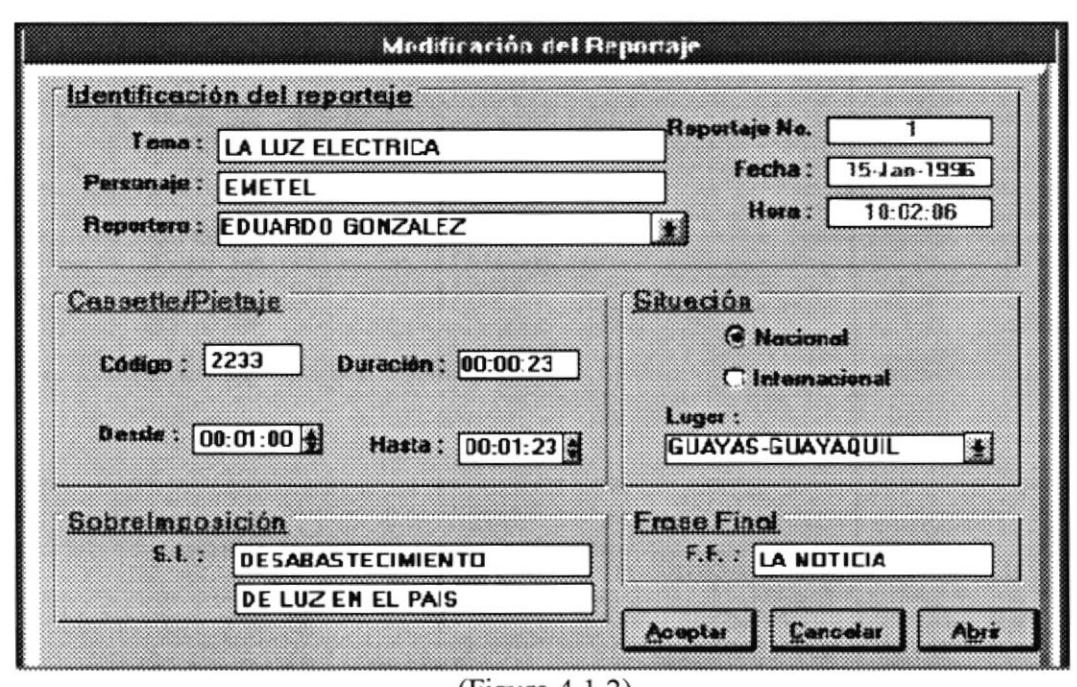

Sistema de Sala de Prensa y Videoteca

 $(Figura 4.1.2)$ 

Puede también escoger el botón abrir, el cual permitirá editar el contenido de dicho reportaje y hacerlos cambios si así lo desea.

### Opción Eliminación (Ctrl + E)

Esta opción permite eliminar reportajes existentes, automáticamente se borrará tanto sus datos principales como su documento existente en WORD.

Para poder determinar que reportaje borrar, se mostrará una pantalla con el número del reportaje, el tema principal del mismo para una mayor identificación y la fecha de creación. (Figura 4.2).

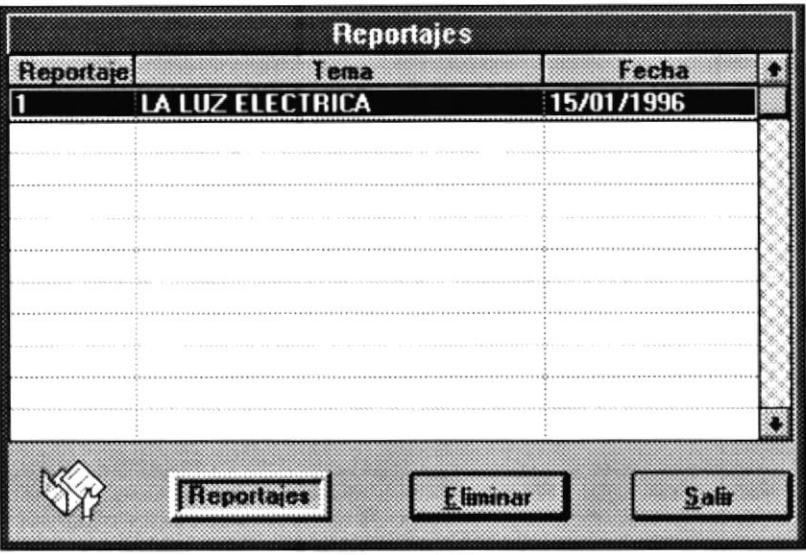

(Figura 4.2)

Para eliminar, basta sombrear el reportaje deseado y presionar el botón de Eliminar, en donde se mostrará una caja de diálogo para verificar la acción. (Figura  $4.2.1$ ).

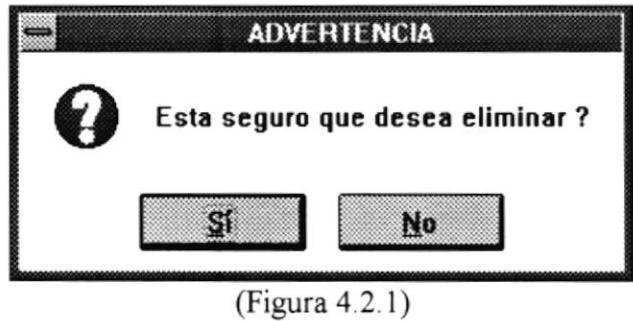

Para CANCELAR la opción basta presionar la tecla ESC, y si quiere finalizar toda la acción presionar el botón de Salir.

# Menú Ver  $(Alt + V)$

Este menú muestra todas las posibles opciones de realizar una consulta, en base a los datos principales ingresados para un reportaje.

Existen 6 tipos de consultas: Por fechas, Por lugar, Por personaje, Por reportero, Por tema y Por vídeo. (Figura 5).

| Archive      | <b>Edicion</b> | Egviar Utilitarios Ayuda                                                |                      | Calade Handers |  | $-15$         |
|--------------|----------------|-------------------------------------------------------------------------|----------------------|----------------|--|---------------|
|              | na             | Per jugar<br>Per gersonaje FB<br>Per reportero<br>Per tema<br>Per video | F5<br>F7<br>FB<br>F9 |                |  |               |
|              |                |                                                                         |                      |                |  |               |
|              |                |                                                                         |                      |                |  |               |
|              |                |                                                                         |                      |                |  |               |
| wicky ideova |                | Listu                                                                   |                      | (Figura 5)     |  | <b>BURSKS</b> |

(Figura 5)

Para CANCELAR cualquier consulta, basta presionar la tecla ESC o el botón de CANCELAR en cada una.

# Opción Por fecha (F4 ó Alt + VF)

Esta opción permite realizar consultas a nivel de rangos de fechas, de esta manera mostrará todos los reponajes escritos durante esos dias.

Para receptar entre que fechas desea consultar, se mostrará una ventana para ingresar o buscar fechas en formato de día, mes y año. (Figura 5.1).

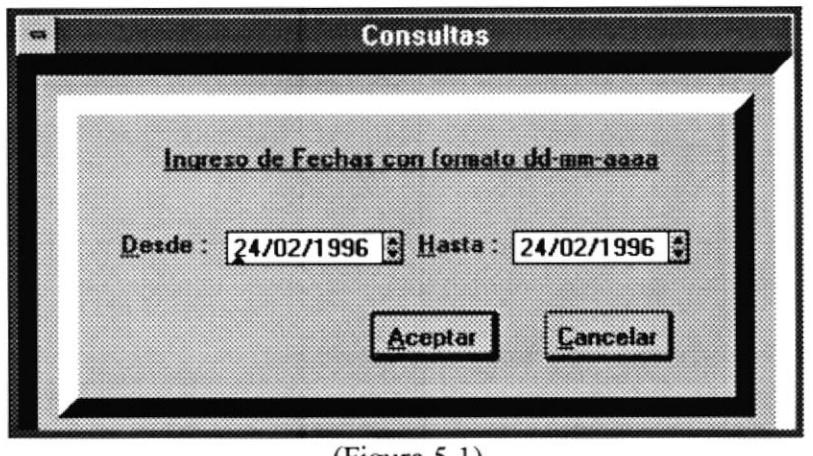

 $(Figura 5.1)$ 

En caso de no tener idea de la fecha actual, cada vez que se llama a esta ventana aparecerá con la fecha actual y si necesita un calendario de ayuda se deberá dar doble click en la celda donde se escribe la fecha. (Figura 5.1.1)

|     |     |     | 1996            |        |    |              |
|-----|-----|-----|-----------------|--------|----|--------------|
|     |     |     | 1996            |        |    |              |
|     |     |     | <b>JANUARY</b>  |        |    |              |
| Sun | Man | Ima | Wed             | Thu    | En | Sat          |
|     | Ŧ   | 2   | 3               | 0      | 5  | $\mathbf{6}$ |
| 7   | 8   | 0   | 10              | i Si   | 12 | 13           |
| 14  | 15  | 16  | $\overline{17}$ | 18     | 19 | 20           |
| 21  | 22  | 23  | 24              | 25     | 26 | 27           |
| 28  | 29  | 30  | 31              |        |    |              |
|     |     |     |                 |        |    |              |
|     |     | OK  |                 | Cancel |    |              |

 $(Figura 5.1.1)$ 

Una vez aceptada la fecha y verificada, es decir, que el hasta no debe ser menor que el desde; se deberá presionar el botón de ACEPTAR ó presionar la tecla ENTER para proceder a realizar la consulta.

En caso de que no hayan datos con esas características, se mostrará una ventana de diálogo indicando esta situación. (Figura 5.1.2).

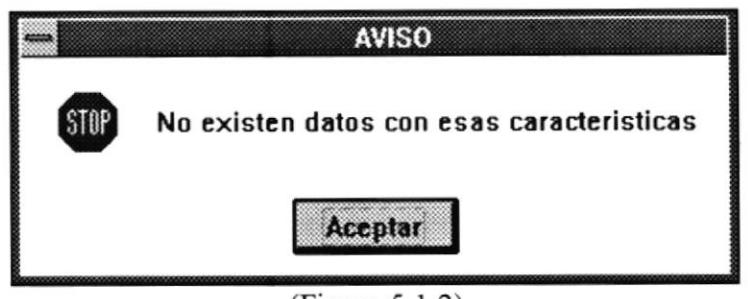

(Figura 5.1.2)

Si por el contrario si existen datos, la siguiente figura muestra parte de la ventana en donde se muestran todos los datos correspondientes a el o los reportajes consultados. (Figura 5.1.3)

|          |                         | Consulta por Ecchas                 |                 |  |
|----------|-------------------------|-------------------------------------|-----------------|--|
| No. Rep. | Reportero               | Toma                                | Protagl         |  |
|          | <b>FDUARDO 60NZALEZ</b> | <b>IATUZ FIFETRICA</b>              | FWETEL          |  |
| 2        | MONNE LAHUNDO CHIN      | <b>NEVADA EN LOS ESTADOS UNIDOS</b> | <b>NEW YORK</b> |  |
|          |                         |                                     |                 |  |
|          |                         |                                     |                 |  |
|          |                         |                                     |                 |  |
|          |                         |                                     |                 |  |
|          |                         |                                     |                 |  |
|          |                         |                                     |                 |  |
|          |                         |                                     |                 |  |
|          |                         |                                     |                 |  |
|          |                         |                                     |                 |  |
|          |                         |                                     |                 |  |
|          |                         |                                     |                 |  |
|          |                         |                                     |                 |  |
|          |                         |                                     |                 |  |
|          |                         |                                     |                 |  |
|          |                         |                                     |                 |  |
|          |                         |                                     |                 |  |
|          |                         |                                     |                 |  |

(Figura 5.1.3)

Esta ventana contiene los siguientes datos:

- · No. de Reportaje
- · Nombre del Reportero
- Tema principal
- · Protagonista
- · Código de vídeo
- · Duración
- · Pietaje inicial
- · Pietaje final
- $\bullet$  Lugar
- Frase Final
- · Sobre imposición

En caso de tener la necesidad de realizar otra consulta, estará activa la Opción VER del menú principal, para realizar cualquier tipo de consulta; además en esta misma opción se encuentra una opción de Salir, es para desactivar todas las consultas y volver al menú principal por completo

### Opción Por lugar ( $F5$  ó Alt + VL)

Esta opción permite realizar consultas, de acuerdo a lugar en donde fueron realizados los reportajes. En caso de ser reportajes nacionales únicamente bastará con seleccionar la provincia y si es reportaje internacional con seleccionar el pais, luego se mostrarán todos los reportajes que cumplan esta característica.

Para poder seleccionar el país o provincia deseada, se mostrará una ventana para seleccionar el lugar. (Figura 5.2).

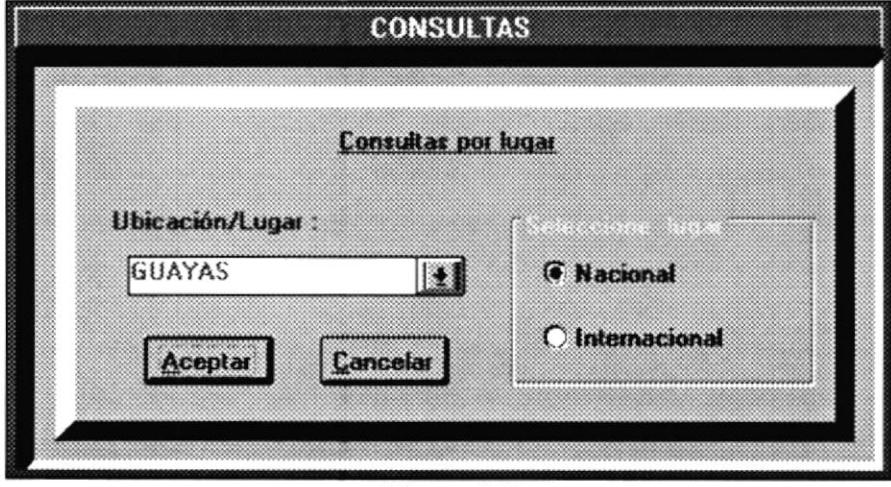

 $(Figura 5.2)$ 

Para ver que países o provincia podemos seleccionar, tenemos que primero escoger el lugar y luego dar click en la celda en blanco o dar click en la flecha, para desplazar listas de lugar dependiendo del lugar Ejemplo: Nacional (Figura 5.2. l)

| Cod Provincia | Descripción     |  |
|---------------|-----------------|--|
| 001           | <b>CARCHI</b>   |  |
| 002           | <b>IMBABURA</b> |  |
| 003           | PICHINCHA       |  |
| 004           | <b>COTOPAXI</b> |  |
| 005           | TUNGURAHUA      |  |
| 006           | <b>BOLIVAR</b>  |  |
| 007           | CHIMBORAZO      |  |
| 008           | <b>CANAR</b>    |  |
| 009           | <b>AZUAY</b>    |  |
| 010           | LOJA            |  |

 $(Figura 5.2.1)$ 

Una vez seleccionado el lugar a consultar, se verificará y se presionará ENTER o se dará click en ACEPTAR y comenzará la búsqueda de datos con esa característica.

En caso de no existir datos de ese tipo, mostrará un mensaje como el de la (Figura 5.1.2) y en caso de existir mostrará el mismo contenido de la (Figura 5.1.3).

# Opción Por Personaje (F6 ó Alt + VP)

Opción del submenú VER, que permite consultar todos los registros de la tabla de reporteros, relacionados a un personaje específico. (Figura 5.3)

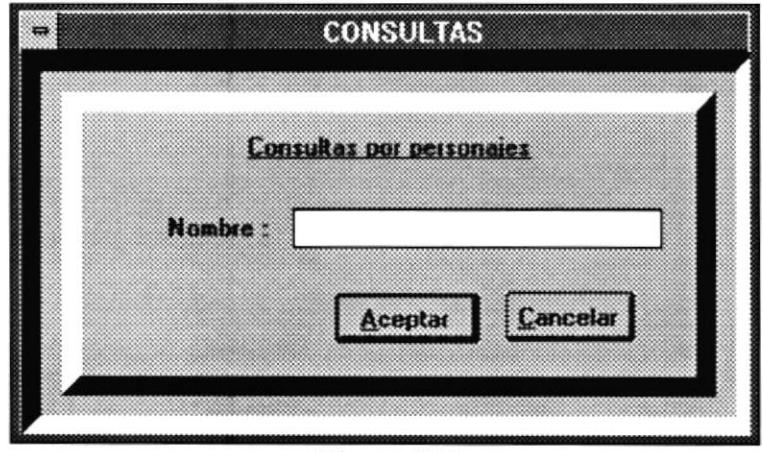

(Figura 5.3)

El usuario deberá ingresar el personaje a consultar, cuyo nombre puede ser ingresado completo o el inicio del mismo.

Para confrmar Ia consulta deberá dar click en el botón ACEPTAR caso contrario presionar CANCELAR.

En caso de no existir datos de ese tipo, se mostrará un mensaje como el de la (Figura 5. 1.2) y en caso de existir mostrará los mismos campos contenidos en la (Figura  $5.1.3$ ).

### Opción Por Reportero ( $F7$  ó Alt + VR)

Opción del submenú VER, que permite consultar todos los reportajes realizados por un reportero especificado. (Figura 5.4)

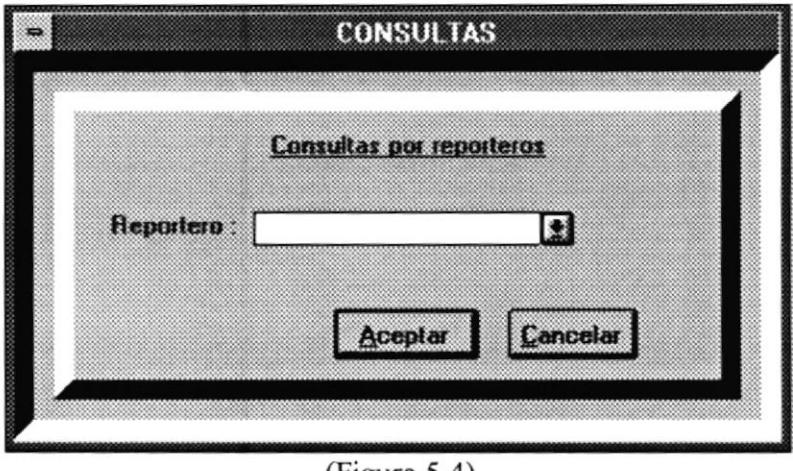

(Figura 5.4)

El usuario debe seleccionar el nombre del reportero deseado desde un listado de nombres que se presenta en el momento que se dé click en la flecha de despliegue mostrada en la (Figura 5.4.1).

En ese momento el usuario puede seleccionar un nombre de reportero dando doble click sobre el mismo o ubicándose sobre dicho nombre y presionando el botón de ACEPTAR-

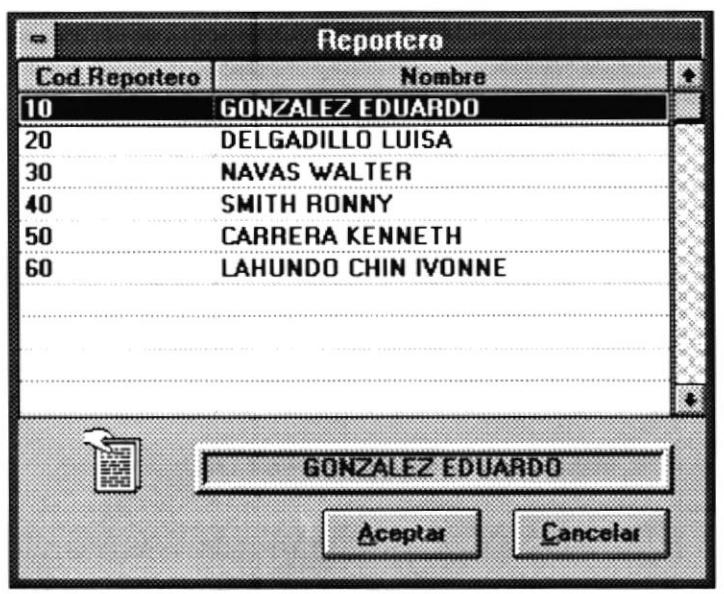

(Figura 5.4.1)

Si escoge un nombre, automáticamente se visualizará dicho nombre en la pantalla mostrada previamente (Figura 5.4), esperando que se confirme la consulta. Para confirmarla deberá dar click en el botón ACEPTAR caso contrario presionar CANCELAR.

En caso de no existir datos de ese tipo, se mostrará un mensaje como el de la (Figura 5.1.2) y en caso de existir mostrará los mismos campos contenidos en la (Figura  $5.3.1$ ).

### Opción Por Tema (F8 ó Alt + VT)

لتفا

Permite consultar todos los registros de la tabla de reporteros, relacionados a un tema específico. (figura 5.5)

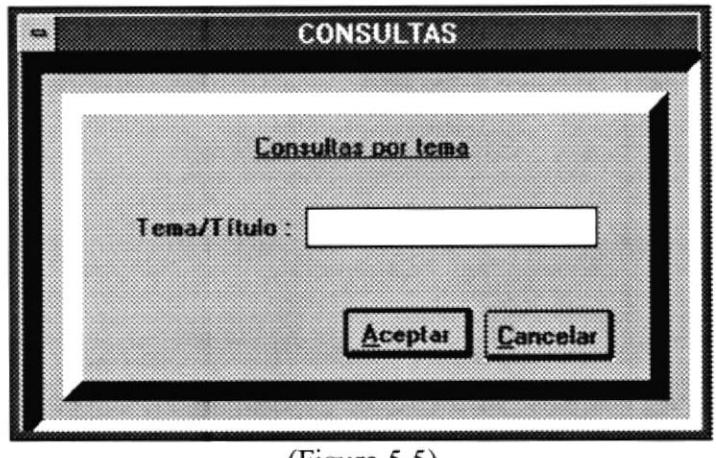

 $(Figura 5.5)$ 

El usuario deberá ingresar el tema del reportaje a consultar, cuyo nombre puede ser ingresado completo o el inicio del mismo. Por ejemplo, el tema a consultar el TORMENTAS Y DESLAVES; entonces el usuario puede ingresar la palabra TORM ó T ó TO, etc. de manera que podrá visualizar todos los reportajes que contengan temas que empiecen con la frase ingresada.

Para confirmar la consulta deberá dar click en el botón ACEPTAR caso contrario presionar CANCELAR.

En caso de no existir datos de ese tipo, se mostrará un mensaje como el de la (Figura 5. 1.2) y en caso de existir mostrará los mismos campos contenidos en la (Figura  $5.1.3$ ).

# Opción Por Vídeo (F9 ó Alt +  $VV$ )

Permite el ingreso de un código de vídeo especifico, mostrado así todo s los reportajes contenidos en ese vídeo. Mediante el ingreso de un código de video.(Figura  $5.6$ ).

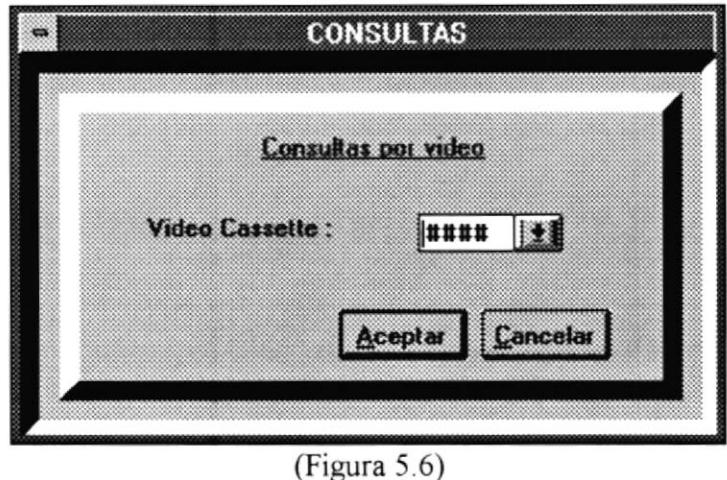

El usuario debe seleccionar el código del vídeo deseado desde un listado de códigos de videos-cassettes que se presenta en el momento que se dé click en la flecha de despliegue mostrada en la (Figura 5.6).

A continuación se mostrará una ventana como la de la (Figura 5.6.1), en ese momento el usuario seleccionará el vídeo a consultar dando doble click sobre el mismo o presionando el botón de ACEPTAR, si lo desea caso contrario presionará el botón de CANCELAR.

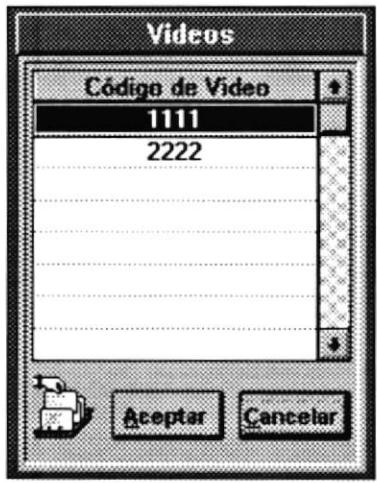

(Figura 5.6.1)

Si escoge un código, automáticamente se visualizará dicho código en la pantalla mostrada previamente (Figura 5.6), esperando que se confirme la consulta. Para confirmarla deberá dar click en el botón ACEPTAR caso contrario presionar **CANCELAR** 

En caso de no existir datos de ese tipo, se mostrará un mensaje como el de la (Figura 5.1.2) y en caso de existir mostrará los mismos campos contenidos en la (Figura  $5.1.3$ ).

### Menú Utilitarios  $(Alt + U)$

Opción que proporciona accesorios adicionales al usuario como una calculadora, un tarjetero, un reloj y un calendario, con la finalidad de que le sean útil y no interrumpa sus actividades. teniendo que salir del sistema para hacer uso de estos utilitarios desde otro ambiente.

# Menú Avuda  $(Alt + Y)$

Opción del sistema que proporciona información de sopone al usuario sobre el uso del sistema.

# MÓDULO DE VIDEOTECA

# MODULO DE VIDEOTECA

El propósito de este módulo es tener archivada información sobre los diferentes üdeos grabados en los cassettes, de manera que se puedan hacer consultas posteriores conñables, precisas y sin pérdida de tiempo.

A continuación se explicará cada uno de los menús con sus respectivas opciones que contiene este módulo.

# **MENÚ PRINCIPAL**

Para el ingreso de cada módulo se deberá ingresar una clave, para que el sistema determine si tiene o no acceso al mismo. Este código de acceso cuenta con 5 digitos, es indiferente si es en mayúsculas o minúsculas. La pantalla de acceso es la siguiente: (Figura 1)

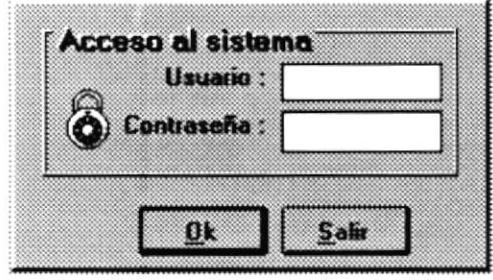

(Figura 1)

Cuando se ingresa incorrectamente el usuario ó la contraseña el sistema mostrará un error indicando lo sucedido. (Figura 1.1) y (Figura 1.2).

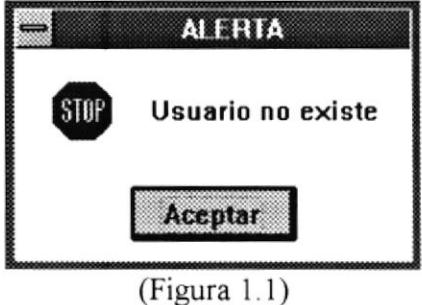

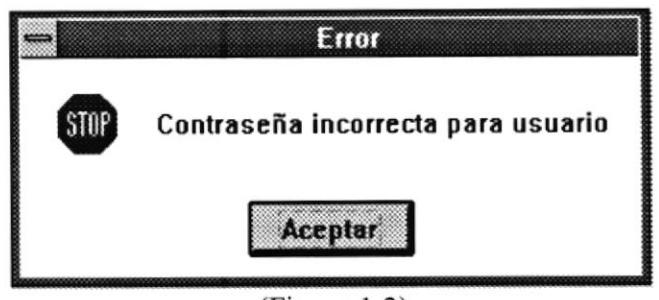

(Figura L2)

Si el usuario por error ingresa la clave y olvida ingresar la contraseña, el sistema mostrará el siguiente mensaje. (Figura 1.3).

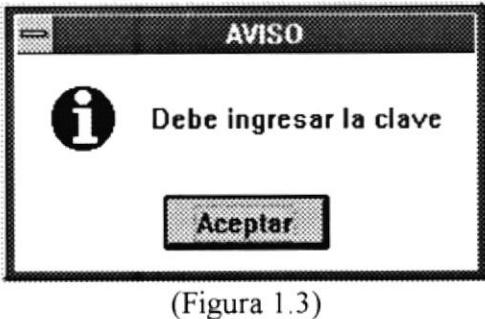

Una vez permitido el ingreso, este es el menú principal del módulo de Videoteca ( Figura 2).

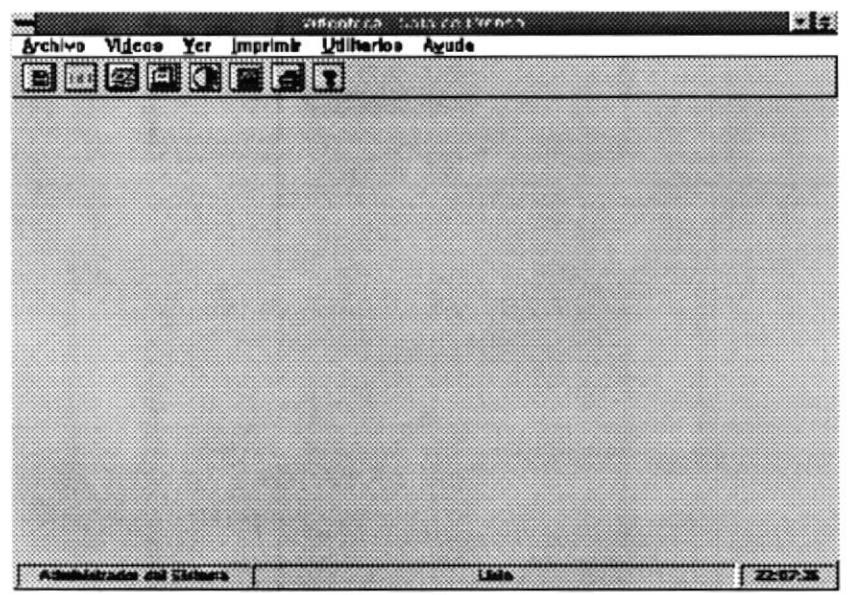

(Figura 2)

Este módulo contiene los siguientes submenús .

### Menú Archivo  $(Alt + A)$

Opción que premite almacenar asi como modificar datos relacionados con las imágenes tomadas y reportajes elaborados por los reporteros. A este submenú pertenecen tres opciones descritas a continuación. (Figura 3)

| wakana Videos Yer imprimir Udikarios Ayuda |           |    | creed and calculated to a co- |  | z      |
|--------------------------------------------|-----------|----|-------------------------------|--|--------|
|                                            |           | nn |                               |  |        |
| Medificar Platsje Ctrl+M                   |           |    |                               |  |        |
| Salir                                      | $D + F =$ |    |                               |  |        |
|                                            |           |    |                               |  |        |
|                                            |           |    |                               |  |        |
|                                            |           |    |                               |  |        |
|                                            |           |    |                               |  |        |
|                                            |           |    |                               |  |        |
|                                            |           |    |                               |  |        |
|                                            |           |    |                               |  |        |
|                                            |           |    |                               |  |        |
|                                            |           |    |                               |  |        |
|                                            |           |    |                               |  |        |
|                                            |           |    |                               |  |        |
|                                            |           |    |                               |  |        |
|                                            |           |    |                               |  |        |
|                                            |           |    |                               |  |        |
|                                            |           |    |                               |  |        |
|                                            |           |    |                               |  |        |
|                                            |           |    |                               |  |        |
|                                            |           |    |                               |  |        |
|                                            |           |    |                               |  |        |
|                                            |           |    |                               |  |        |
|                                            |           |    |                               |  |        |
|                                            |           |    |                               |  |        |
|                                            |           |    |                               |  |        |
|                                            |           |    |                               |  |        |
|                                            |           |    |                               |  |        |
|                                            |           |    |                               |  |        |
|                                            |           |    |                               |  |        |
|                                            |           |    |                               |  |        |
| desease sont dol Sistema                   |           |    | Lute                          |  | 221019 |
|                                            |           |    | $(E_{i}^{(n)},r_{0}^{(n)})$   |  |        |

 $(F_{1}gura_{3})$ 

# Opción Imágenes (Ctrl +  $N$ )

Opción del submenú ARCHIVO, que permite ingresar datos relacionados a una imágen específica. Estos datos son los siguientes y son mostrados en la siguiente pantalla (Figura  $3.1$ ):

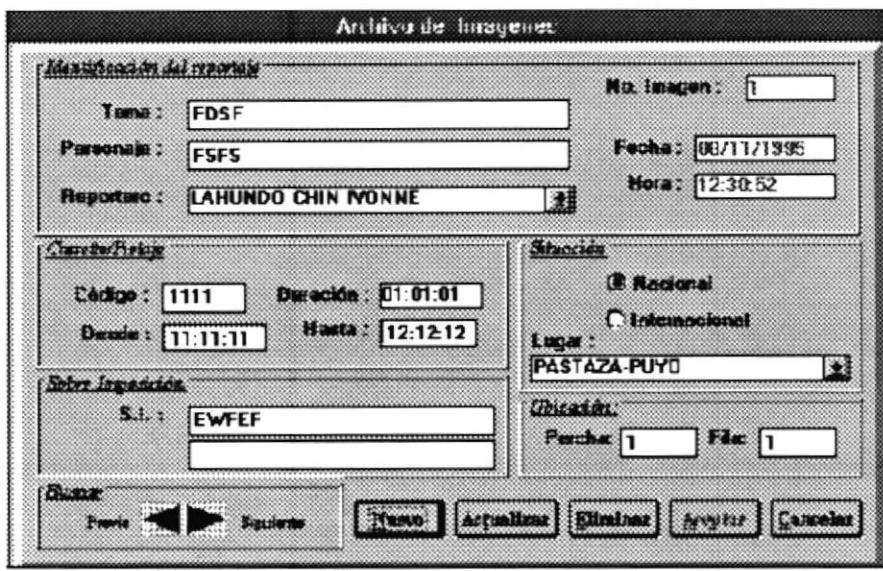

 $(Figura 3.1)$ 

### **TEMA:**

Guarda un nombre simbólico asignado al reportaje, como el tema principal de una película.

### PERSONAJE:

Guarda el nombre de la persona o entidad de quien se habla en el reportaje.

### **REPORTERO:**

Identifica quien es el reportero que hizo la toma. Con solo dar click en la parte de escritura o en la flecha de reportero se mostrará una lista de los reporteros existentes. (Figura 3.1.1).

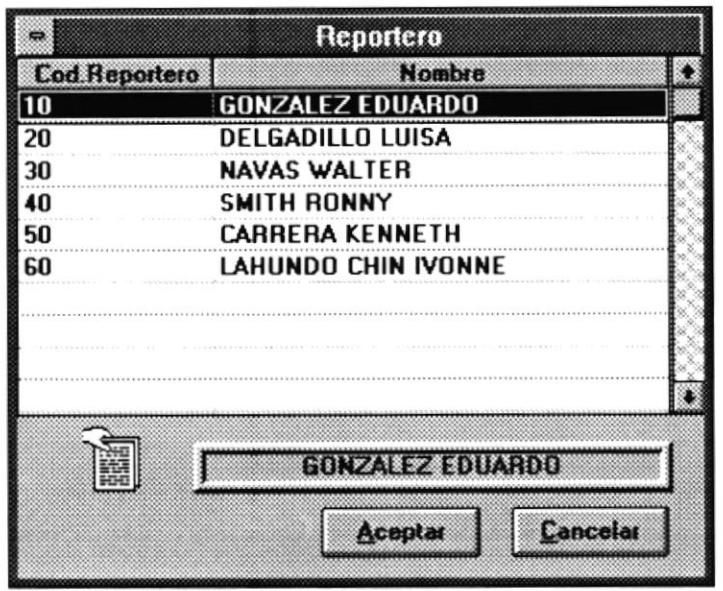

 $(Figura 3.1.1)$ 

Para escogerlo basta con sombrearlo y dar click en Aceptar o dar doble click en el nombre del reportero, y automáticamente aparecerá el nombre en la casilla del nombre de la pantalla anterior.

# CODIGO:

Guarda el código del video-cassete en el que almacena la toma.

# **DESDE:**

Almacena el pietaje inicial en donde se empezo a grabar el video.

# **HASTA:**

Almacena el pietaje final en donde se finalizo de grabar el video.

# **DURACIÓN:**

Guarda la diferencia en tiempo desde el inicio del video, hasta el final del mismo, pudiendo así determinar el tiempo exacto y total de la toma.

# LUGAR:

Dando click en lugar y escogiendo si es Nacional o Internacional, se mostrarán opciones de ciudades o paises respectivamente para seleccionar la ubicación en donde se realizó la toma. (Figura 3.1.2).

Por ejemplo: Escogemos Internacional y nos mostrará una pantalla con todos los países del mundo (Figura 3.1.2). Para escogerlo basta con sombrearlo y dar click en Aceptar o dar doble click en el nombre del país, y automáticamente aparecerá otra pantalla con los nombres de las principales ciudades de ese país (Figura 3.1.3).

|            | PAISES INTERNACIONALES        |
|------------|-------------------------------|
| Cod. Pais  | País                          |
| 001        | <b>CANADA</b>                 |
| 002        | <b>ESTADOS UNIDOS</b>         |
| 003        | ESTADOS UNIDOS MEX.           |
| 004        | <b>GUATEMALA</b>              |
| 005        | EL SALVADOR                   |
| 006        | HONDURAS                      |
| 007        | NICARAGUA                     |
| 008        | COSTA RICA                    |
| 009        | PANAMA                        |
| 010        | <b>CUBA</b>                   |
| 011        | REP. DOMINICANA               |
| Estamos en | 1921173172                    |
|            | Aceptar<br>Cancelar<br>Añadir |

(Figura 3.1.2)

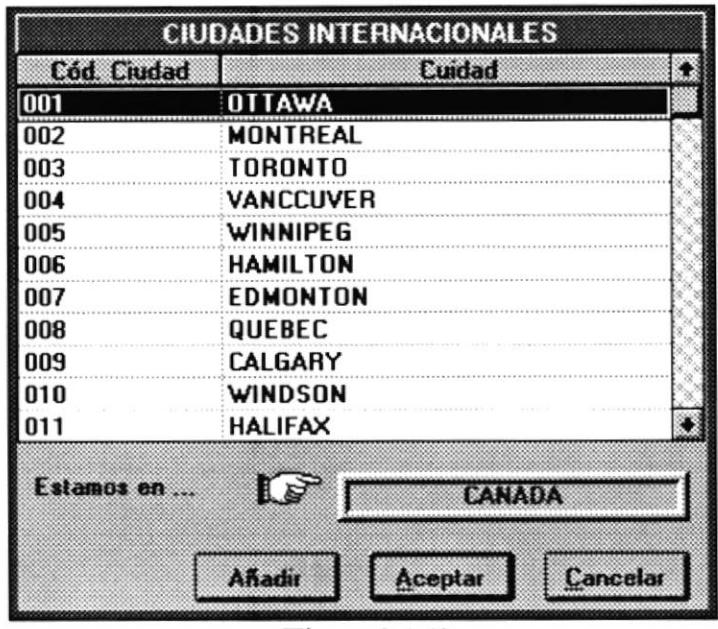

 $(Figura 3.1.3)$ 

En caso de no encontrar la ciudad deseada tendra la opotunidad de añadirla, con el fin de que en lo posterior pueda hacer uso de ella nuevamente. Para este proceso de click en el botón de Añadir, <sup>e</sup> inmediatamente se mostrará la siguiente ventana (Figura 3.1.4).

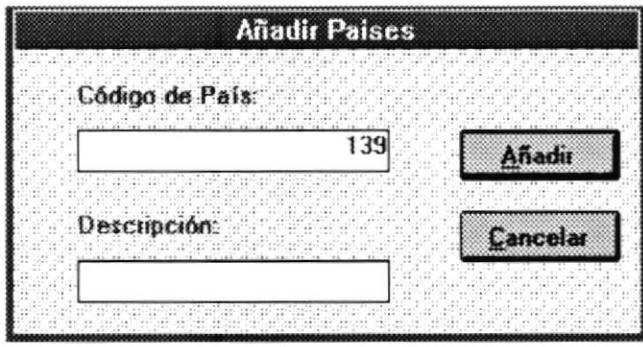

Figura 3. I .4

Aquí el usuario deberá ingresar el nombre de la nueva ciudad localizada en dicho país, seguidamente presionar el botón de AÑADIR, para que la nueva ciudad se incluya en la lista de ciudades de dicho pais, caso contrario debe dar click en el botón de CANCELAR .

Cabe recalcar que este proceso de Añadir solo se puede aplicar, cuando se seleccione Internacional, ya que para Nacional, ya existen las ciudades predeterminadas y no se admite adición de ninguna ciudad. En este caso se muestra un mapa del Ecuador, como se muestra a continuación. (Figura 3. 1.5)

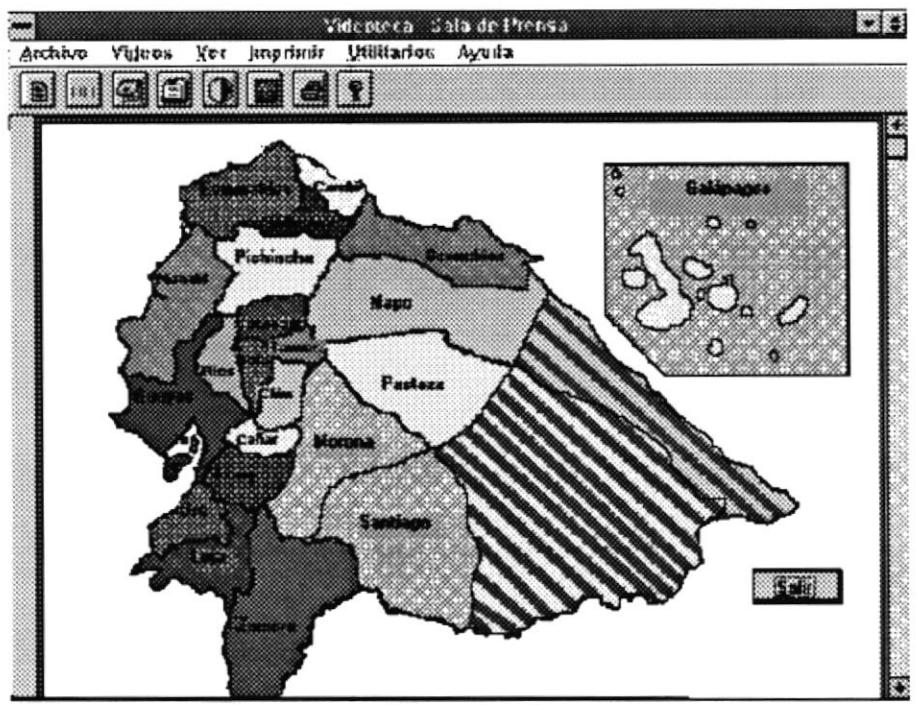

Figura 3.1.5

### SOBRE IMPOSICION:

Guarda las palabras o frases que deberán aparecer conjuntamente con el video.

### PERCHA:

Permite ingresar la percha en la que se encuentra el video.

### FILA:

Permite ubicar la fila en la que se colocó el video dentro de la percha.

Una vez que todos estos datos se han ingresado, el usuario puede realizar procesos especificos, mediante un click sobre cada uno de los botones siguientes:

### NUEVO

Botón que permitirá ingresar otro registro a la base, inicializando todos los campos, y dejando lista la pantalla para el ingreso de datos de una nueva imágen.

### **ACTUALIZAR**

Botón que editará los datos de la imgen que en ese momento se está visualizando, es decir el usuario estará apto para modificaciones en cualquier campo.

Posterior a esto, se activan los botones de SI NO CANCELAR, con el fin de que el usuario confirme sus modificaciones o las rehuse. (Figura 3 1.6)

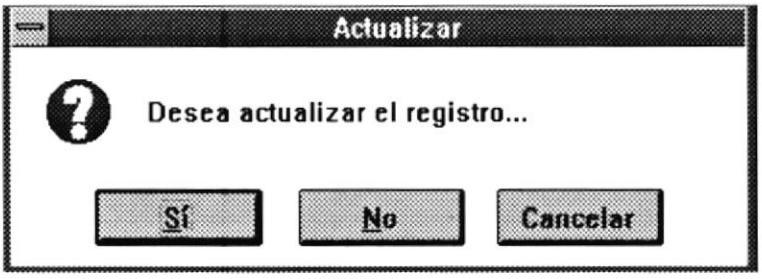

Figura 3. 1 ó

### **ELIMINAR**

Botón que permite eliminar un registro de la base, permitiendo al usuario dar su confirmación. (Figura 3. 1.6)

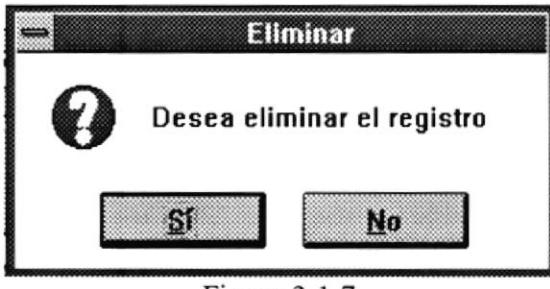

Figura 3.1.7

### **ACEPTAR**

Permite confirmar que los datos expuestos en ese momento por pantalla van a ser almacenados o actualizados en la base.

# **CANCELAR**

Permite cancelar las modiñcaciones o ingresos realizados por el usuario, volviendo los datos al estado normal.

Adicional a estos botones, existen unos botones, dentro de la misma ventana. que permiten avanzar o retroceder registro por registro en la base, de manera que podamos visualizar el registro deseado y aplicarle el proceso deseado. (Figura 3 1.8)

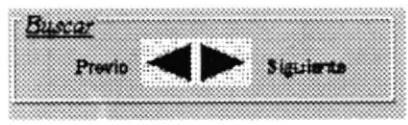

Figura 3.l <sup>8</sup>

# Opción Modifica Pietaje (Ctrl + M)

Opción del submenú ARCHIVO, que permite modifica¡ el pietaje de un reportaje determinado, de manera que se actualice dicho dato en el archivo de reportero. (Ver Figura 3.2)

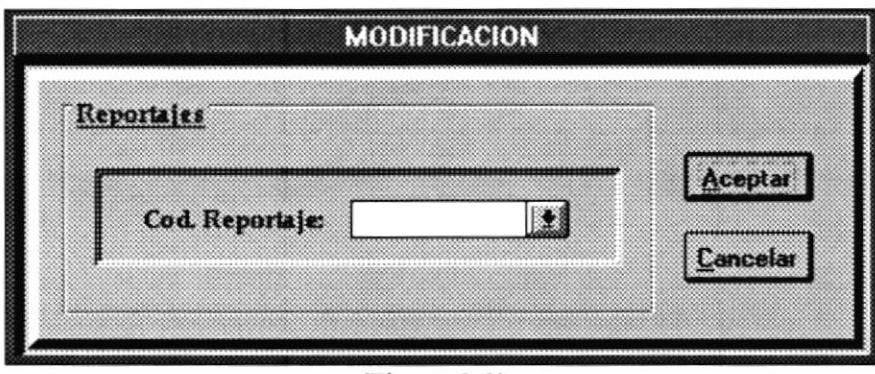

(Figura 3 2)

Si no recuerda los códigos existentes, se mostrará una lista de los códigos existentes presionando click en la flecha de despliegue en donde se ingresa el código. Y se mostrará la siguiente ventana. (Figura 3.2.1).

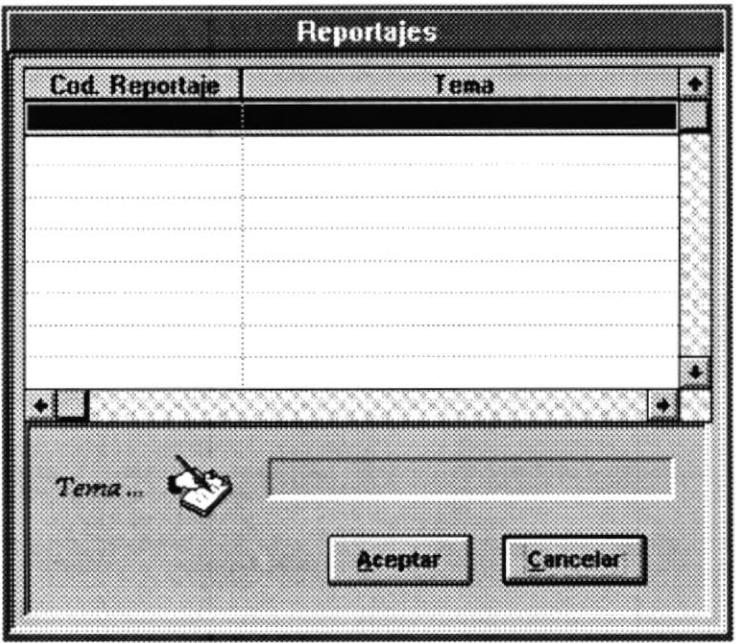

(Figura 3.2.1)

Puede seleccionar el tema deseado, dando doble click sobre el mismo o presionando el botón ACEPTAR, si no desea hacer ninguna selección dé click en el botón de CANCELAR. Por ambos casos regresa a la pantalla anterior (Figura 3.2).

En dicha pantalla, si presiona el botón de ACEPTAR, le aparecerá una ventana como la mostrada en la (Figura 3.2.2), caso contrario si presiona CANCELAR, anula la operación.

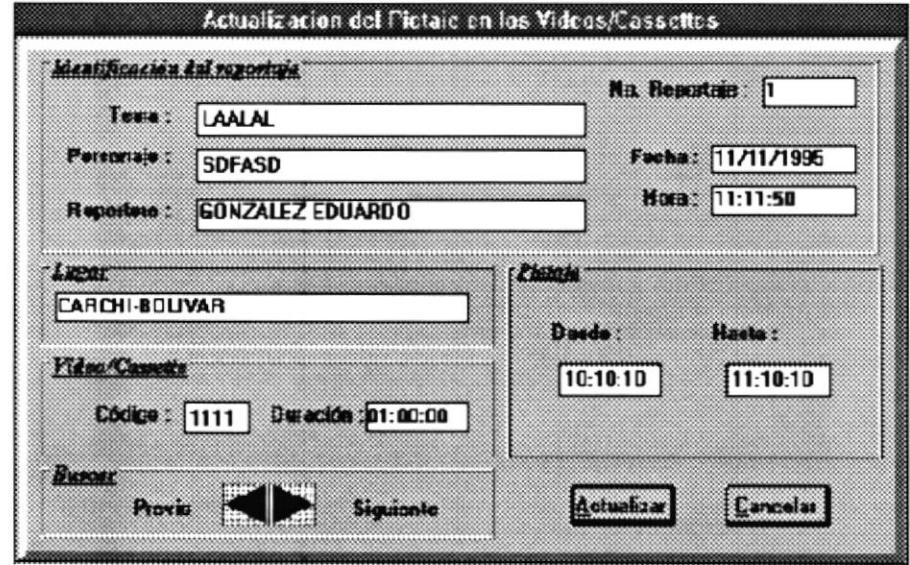

(Figura 3.2.2)

Otra manera de busca¡ el registro deseado es, mediante los botones de avanzar o retroceder, para luego actualizar el pietaje si lo desea. Para confirmar dichas modificaciones tiene dos botones ACTUALIZAR CANCELAR, donde la primera actualiza el registro y la segunda no permite hacer los cambios previstos.

NOTA: El sistema da la opción de modificar el pietaje debido a que al pasar los üdeos de los cassettes de edición a los cassettes que quedarán como archivo en VIDEOTECA, puede alterarse el pietaje, es decir no se graban en el mismo sector, esto ocurre ya sea por diferencias en el tamaño de los cassettes u otras razones.

# Opción Salir (Ctrl + F4)

Opción del submenú ARCHIVO, que permite salir del sistema, dando la oportunidad de que el usuario confirme su deseo de salir de dicho módulo a través de los botones SI NO, como se muestra en la (Figura 3.3). Si da click en el primer botón automáticamente abandonará el sistema caso contrario continua sus actividades dentro del mismo.

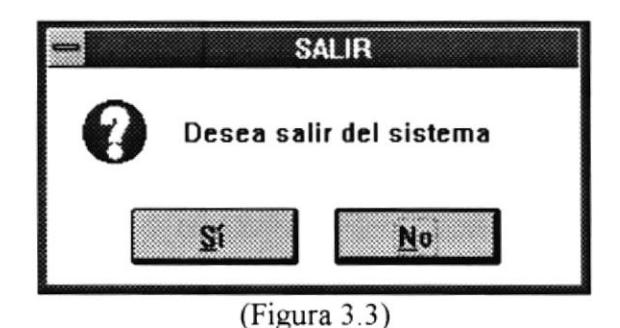

### Menú Videos  $(Alt + D)$

Menú que permite controlar los videos-cassettes que almacenan los reportajes y las imágenes tomadas . Presenta las opciones mostradas en la siguiente ventana (Figura 4):

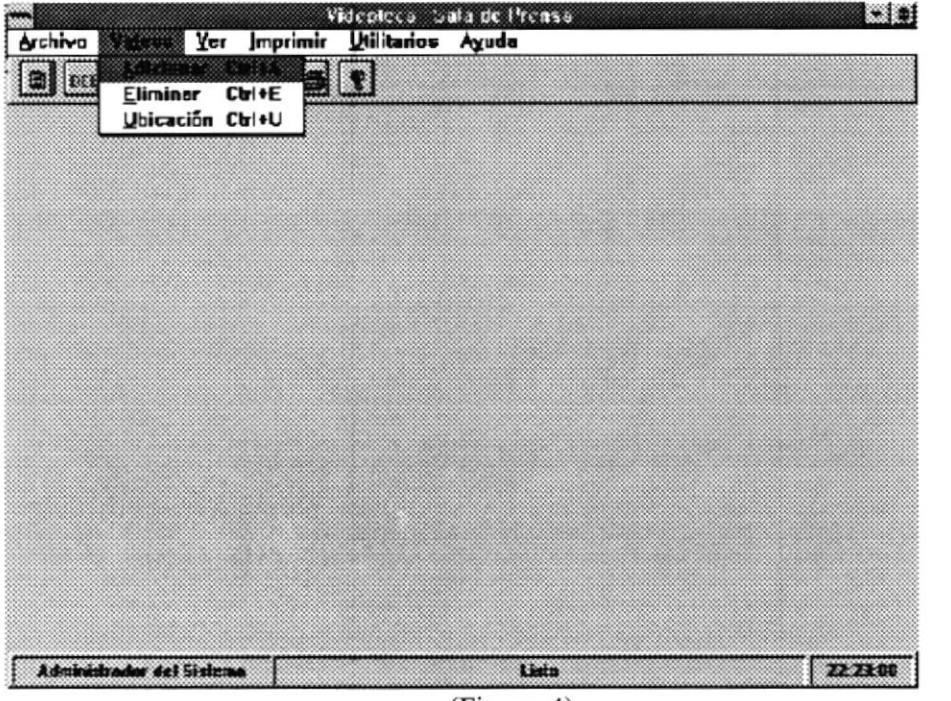

### (Figura 4)

# Opción Adicionar (Ctrl + A)

Proceso que permite adicionar un video-cassette a la base de videos, quedando actualizada. Esto ocurre cuando el usuario que manipula este módulo se da cuenta que ha ingresado un nuevo Video-Cassette a la Videoteca y para esto ingresa un código compuesto por cinco caracteres . (Ver Figura 4.1)

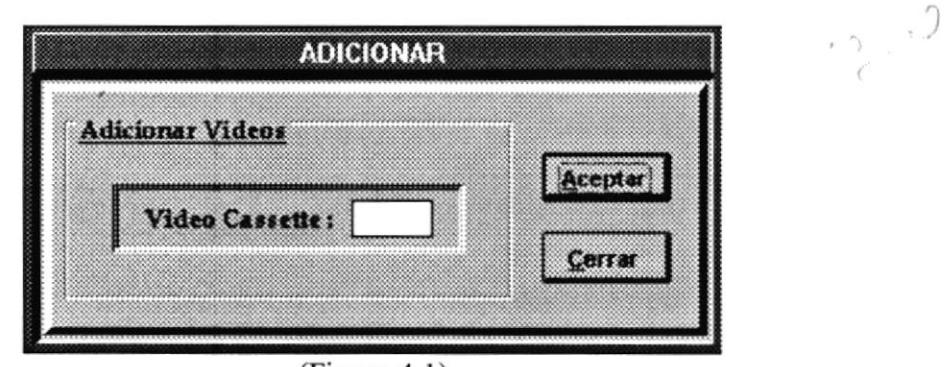

 $(Figura 4.1)$ 

Para confirmar dicha operación dé en el botón de ACEPTAR, automáticamente la base se actualizará, caso contrario dé click en el botón de CANCELAR para anular la operación.

### Opción Eliminar (Ctrl + E)

Proceso que permite eliminar un video-cassette de la base de videos, quedando actualizada. Esto ocurre cuando el usuario que manipula este módulo se da cuenta que un Video-Cassette de la Videoteca debe ser eliminado ya sea porque está demás o su código está incorrecto, etc.; y para esto ingresa un código compuesto por cinco caracteres. (Figura 4.2)

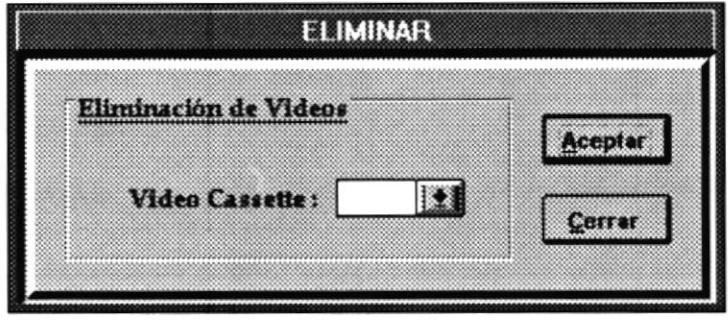

(Figura 4.2)

Si no recuerda el código del üdeo-cassette, dé click en la flecha de despliegue como se muestra en la (Figura 4.2), y a continuación aparecerá una ventana similar a la siguiente (Figura 4.2.1).

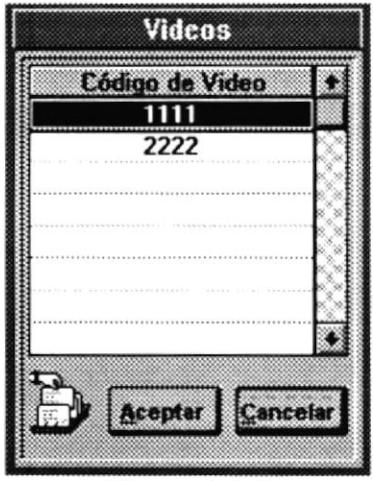

 $(Figura 4.2.1)$ 

Esta ventana muestra todos los códigos de videos-cassettes que existen en la base, el usuario podrá seleccionar uno de ellos dando click en el botón de ACEPTAR o doble click sobre el código deseado, automáticamente regresará a la pantalla anterior (Figura 4.2).

En este momento el usuario debe decidir si elimina o no, mediante los botones ACEPTAR y CANCELAR. Si presiona el primer botón, se mostrará una ventana como la de la (Figura 4.2.2), caso contrario regresa al menú principal.

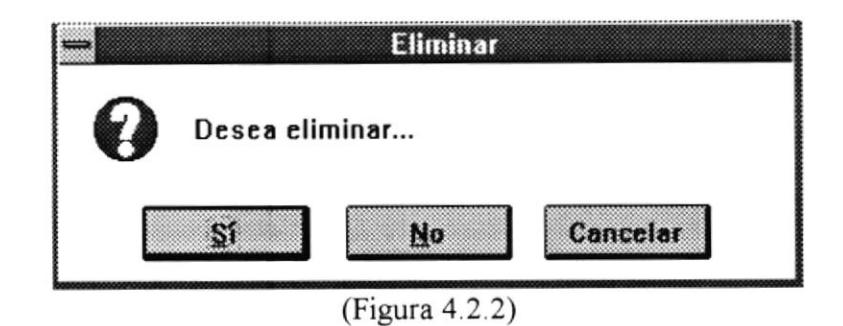

Si desea confirmar la eliminación del video, debe presionar el botón SI, y automáticamente se actualiza la base, caso contrario debe escoger cualquiera de los dos botones restantes.

### Opción Ubicación (Ctrl + U)

Proceso que permite actualizar la ubicación de un video-cassette dentro de las perchas y en las respectivas filas de las mismas. (ver Figura 4.3 )

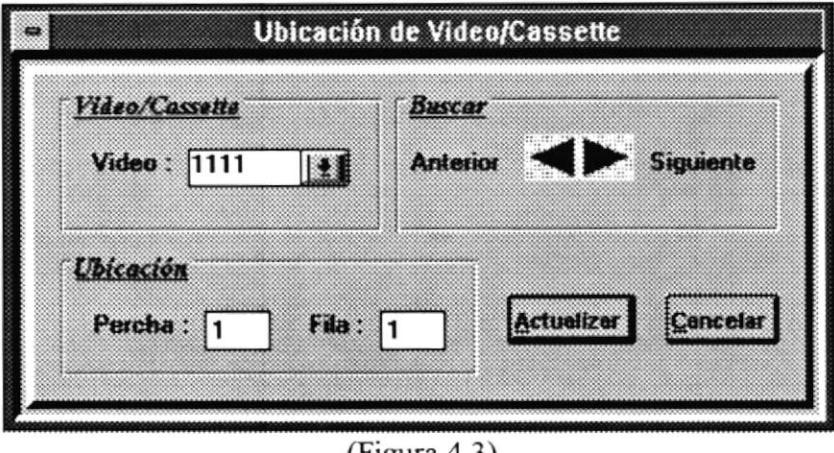

 $(F_{1}gura 4.3)$ 

Para esto el usuario ubica primero el video-cassette a procesar, mediante los botones nominados ANTERIOR SIGUIENTE, luego si desea actualizar su ubicación fisica (percha y fila), lo que tiene que hacer es ingresarla y luego presionar el botón ACTUALIZAR caso contrario debe dar click en el botón de CANCELAR.

### Menú Ver ( $Alt + V1$

Este menú muestra todas las posibles opciones de realizar una consulta, en base a los datos principales ingresados para un video.

Existen 6 tipos de consultas: Por fechas, Por tema, Por personaje, Por reportero, Por video, Por lugar y Por percha. (Figura 5).

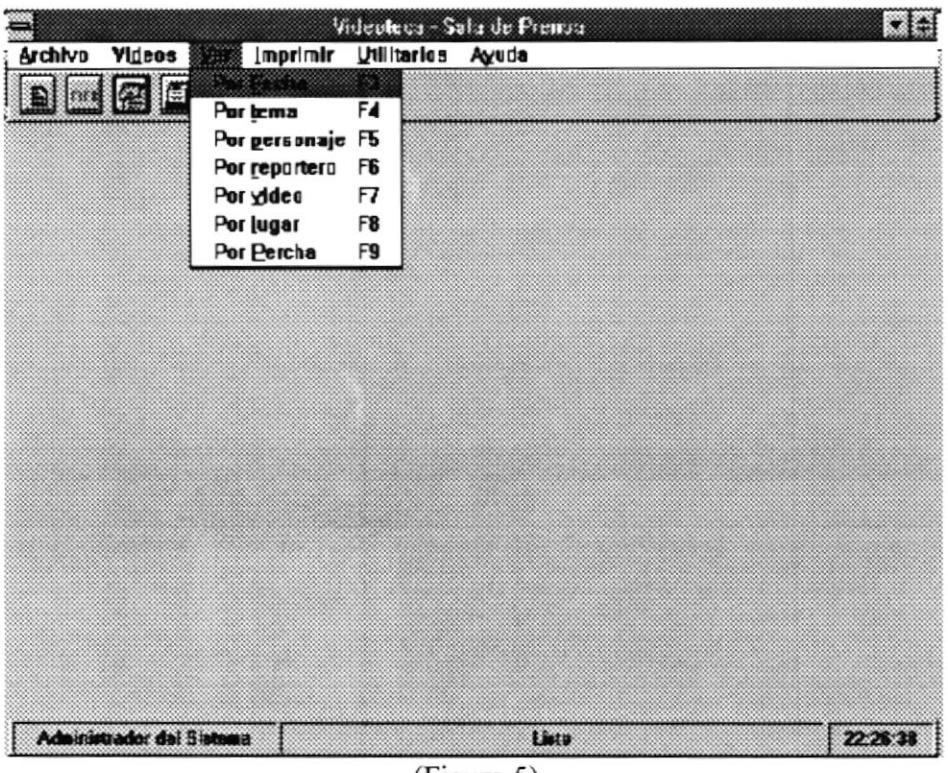

(Figura 5)

Para cancelar cualquier consulta, basta presionar la tecla ESC o el botón de Cancelar en cada una.

### Opción Por fecha (F3 ó Alt + VF)

Esta opción permite realizar consultas a nivel de rangos de fechas, de esta manera mostrará todas las tomas realizadas durante esos dias.

Para receptar entre que fechas desea consultar, se mostrará una ventana para ingresar o buscar fechas en formato de dia, mes y año. (Figura 5.1).

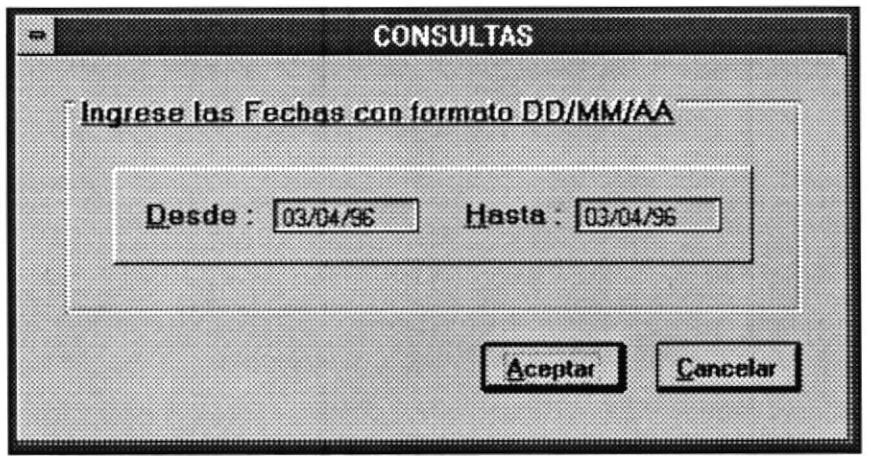

 $(Figura 5.1)$ 

En caso de no tener idea de la fecha actual, cada vez que se llama a esta ventana aparecerá con la fecha actual y si necesita un calendario de ayuda se deberá dar doble click en la celda donde se escribe la fecha. (Figura 5.1.1)

|     |     |    | 1996<br><b>JANUAFIY</b> |    |     |     |
|-----|-----|----|-------------------------|----|-----|-----|
| Sun | Mon |    | <b>Tue Wed Thu</b>      |    | Fri | Sat |
|     |     | Ž  | 3                       | 4  | 5   | £   |
| 7   | 8   | 9  | 10                      | IJ | 12  | 13  |
| 14  | 15  | 16 |                         | 18 | 19  | 20  |
| 21  | 22  | 23 | 24                      | 25 | 26  | 27  |
| 28  | 29  | 30 | 31                      |    |     |     |

 $(Figura 5.1.1)$ 

Una vez aceptada la fecha y verificada, es decir, que la fecha final no debe ser menor que la inicial; se deberá presionar el botón de ACEPTAR ó presionar la tecla ENTER para proceder a realizar la consulta.

En caso de que no hayan datos con esas caracteristicas, se mostrará una ventana de diálogo indicando esta situación. (Figura 5.1.2).

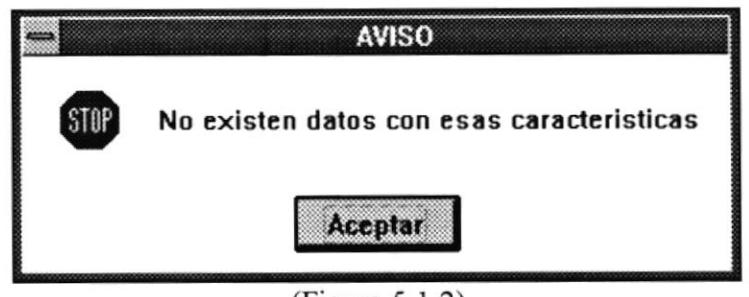

(Figura 5.1.2)

Si por el contrario existen datos, la siguiente figura muestra parte de la ventana en donde se muestran todos los datos correspondientes a el o los videos consultados. (Figura 5.1.3)

|          | Consulta por Ecchas     |                                     |                 |  |  |  |  |  |
|----------|-------------------------|-------------------------------------|-----------------|--|--|--|--|--|
| Ho. Rep. | Reportero               | Tema                                | Protog          |  |  |  |  |  |
|          | <b>FDUARDO GONZALEZ</b> | <b>IALUZ FIFETRICA</b>              | FWETFI          |  |  |  |  |  |
| 2        | MONNE LAHUNDO CHIN      | <b>NEYADA EN LOS ESTADOS UNIDOS</b> | <b>NEW YORK</b> |  |  |  |  |  |
|          |                         |                                     |                 |  |  |  |  |  |
|          |                         |                                     |                 |  |  |  |  |  |
|          |                         |                                     |                 |  |  |  |  |  |
|          |                         |                                     |                 |  |  |  |  |  |
|          |                         |                                     |                 |  |  |  |  |  |
|          |                         |                                     |                 |  |  |  |  |  |
|          |                         |                                     |                 |  |  |  |  |  |
|          |                         |                                     |                 |  |  |  |  |  |
|          |                         |                                     |                 |  |  |  |  |  |
|          |                         |                                     |                 |  |  |  |  |  |
|          |                         |                                     |                 |  |  |  |  |  |
|          |                         |                                     |                 |  |  |  |  |  |
|          |                         |                                     |                 |  |  |  |  |  |
|          |                         |                                     |                 |  |  |  |  |  |
|          |                         |                                     |                 |  |  |  |  |  |
|          |                         |                                     |                 |  |  |  |  |  |
|          |                         |                                     |                 |  |  |  |  |  |

(Figura 5.1.3)

Esta ventana, en realidad muestra todos los siguientes datos:

- · No. de Reportaje
- Nombre del Reportero
- Tema principal
- · Protagonista
- · Codigo de video
- · Duración
- Pietaje inicial
- Pietaje final
- Lugar
- Percha
- · Sobre imposición

Para visualizar los datos que se mencionan en esta lista previa, pero no se visualizan en la Figura 5.1.3, el usuario deberá manipular el scroll horizontal que se muestra en la parte inferior de la figura, el cual contiene dos flechas de despliegue en los extremos de manera que el usuario pueda movilizarse para la izquierda o la derecha pudiendo asi visualizar los datos en su totalidad.

En caso de tener la necesidad de realiza¡ otra consulta, estará activa la Opción VER del menú principal y desactiva todas la demás opciones. Si ya no desea consultar, escoja la opción de Salir (dentro de este mismo menú), es para desactivar todas las consultas y volver al menú principal por completo.

### Opción Por Tema (F4 ó Alt + VT)

Opción del submenú VER, que permite consultar todos los registros de la tabla de imágenes, relacionados a un tema específico. (Figura 5.2)

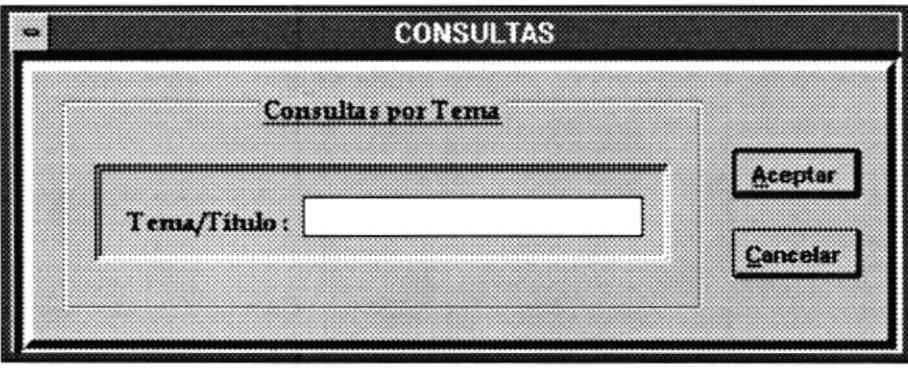

(Figura 5.2)

El usuario deberá ingresar el tema del reportaje a consultar, cuyo nombre puede ser ingresado completo o el inicio del mismo. Por ejemplo, el tema a consultar el TORMENTAS Y DESLAVES; entonces el usuario puede ingresar la palabra TORM ó T ó TO, etc. de manera que podrá visualizar todos los reportajes que contengan temas que empiezen con la frase ingresada.

Para confirmar la consulta deberá dar click en el botón ACEPTAR caso contrario presionar CANCELAR.

En caso de no existir datos de ese tipo, se mostrará un mensaje como el de la (Figura 5. 1.2) y en caso de existir mostrará los mismos campos contenidos en la (Figura 5.1.3).

### Opción Por Personaje ( $F5$  ó Alt + VP)

Opción del submenú VER, que permite consultar todos los registros de la tabla de imágenes, relacionados a un personaje específico. (Figura 5.3)

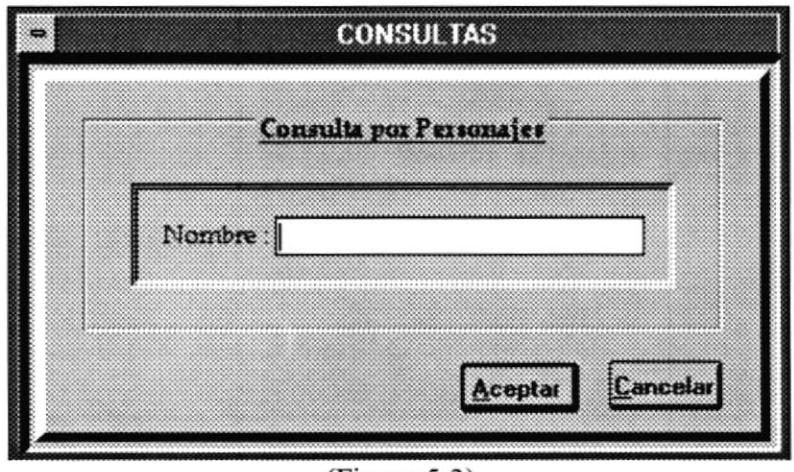

(Figura 5.3 )

El usuario deberá ingresar el personaje a consultar, cuyo nombre puede ser ingresado completo o el inicio del mismo. Ocurre como en el caso de la Consulta por Tema (explicado en el punto anterior).

Para confirmar la consulta deberá dar click en el botón ACEPTAR caso contrario presionar CANCELAR.

En caso de no existir datos de ese tipo, se mostrará un mensaje como el de la (Figura 5.1.2) y en caso de existir mostrará los mismos campos contenidos en la (Figura  $5.1.3$ ).

# Opción Por Reportero (F6 ó Alt + VR)

Opción del submenú VER que permite consultar todos los registros de la tabla de imágenes correspondientes a un reportero especifico. (Figura 5.4)

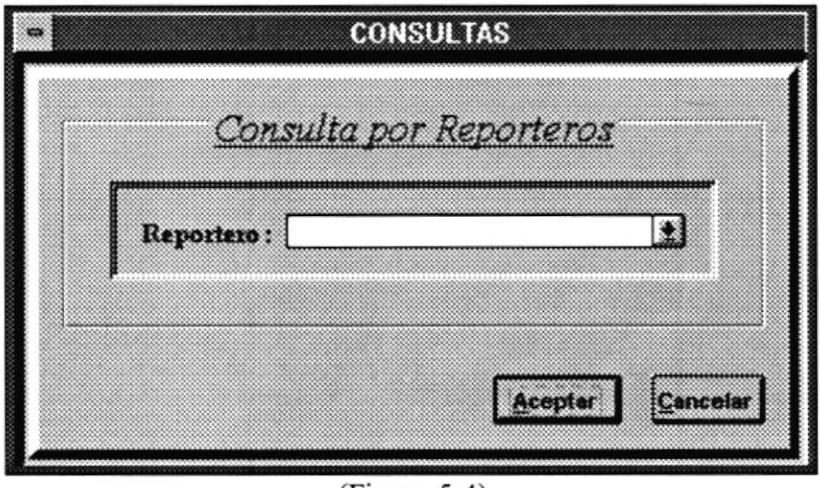

 $(Figura 5.4)$ 

El usuario debe seleccionar el nombre del reportero deseado desde un listado de nombres que se presenta en el momento que se dé click en la flecha de despliegue mostrada en la (Figura 5.4).

A continuación se mostrará una ventana similar a la de la (Figura 5.4.1). En ese momento el usuario puede seleccionar un nombre de reportero dando doble click sobre el mismo o ubicándose sobre dicho nombre y presionando el botón de ACEPTAR.

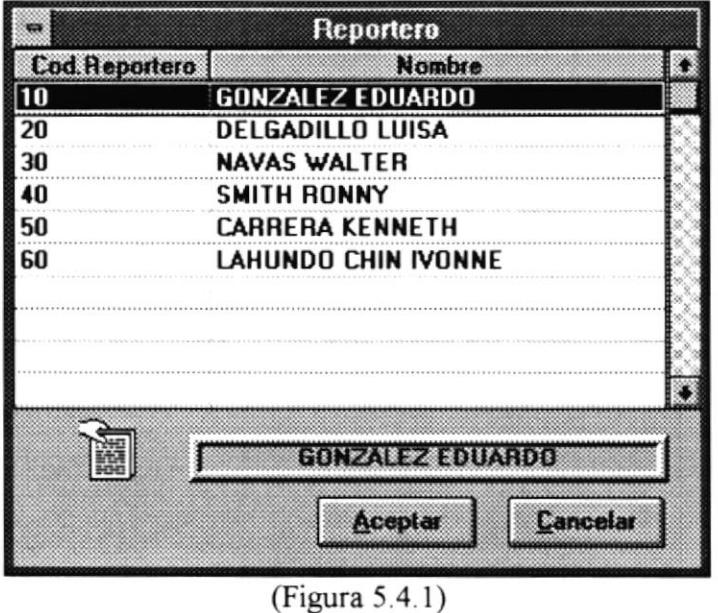

Si escoge un nombre, automáticamente se visualizará dicho nombre en la pantalla mostrada previamente (Figura 5.4), esperando que se confirme la consulta. Para confirmarla deberá dar click en el botón ACEPTAR caso contrario presionar CANCELAR
En caso de no existir datos de ese tipo, se mostrará un mensaje como el de la (Figura 5. 1.2) y en caso de existir mostrará los mismos campos contenidos en la (Figura s.1.3)

#### Opción Por Video ( $F7$  ó Alt + VV)

Opción submenú VER. que permite consultar todos los registros de la tabla de imágenes, correspondientes a un video específico. (Figura 5.5)

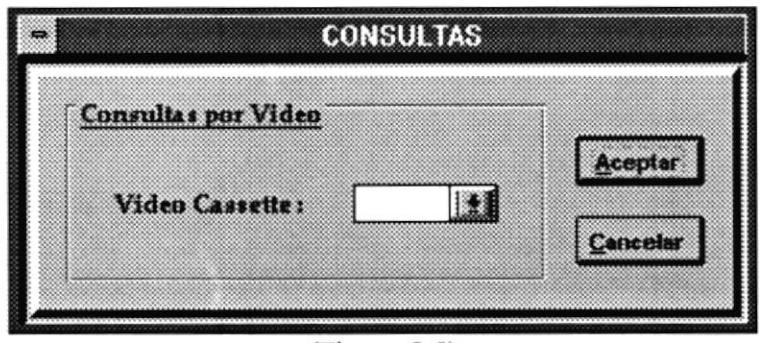

(Figura 5.5)

El usuario debe seleccionar el código del video deseado desde un listado de códigos de videos-cassettes que se presenta en el momento que se dé click en la flecha de despliegue mostrada en la (Figura 5.5).

A continuación se mostrará una ventana como la de la (Figura 5.5.1), en ese momento el usuario seleccionará el video a consultar dando doble click sobre el mismo o presionando el botón de ACEPTAR, si lo desea caso contrario presionará el botón de CANCELAR,

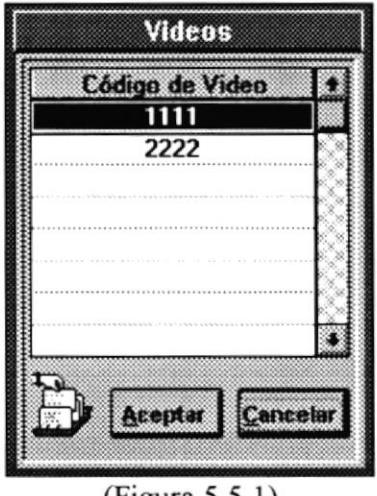

(Figura 5.5 I)

Si escoge un código, automáticamente se visualizará dicho código en la pantalla mostrada previamente (Figura 5.5), esperando que se confirme la consulta. Para confirmarla deberá dar click en el botón ACEPTAR caso contrario presionar CANCELAR,

En caso de no existir datos de ese tipo, se mostrará un mensaje como el de la (Figura 5. I .2) y en caso de existir mostrará los mismos campos contenidos en la (Figura  $5.1.3$ ).

#### Opción Por lugar ( $F8$  ó Alt + VL)

Esta opción permite realizar consultas, de acuerdo a lugar en donde fueron realizados los reportajes. En caso de ser reportajes nacionales unicamente bastará con seleccionar la provincia y si es reportaje internacional con seleccionar el país, luego se mostrarán todos los reportajes que cumplan esta caracteristica.

Para poder seleccionar el país o provincia deseada, se mostrará una ventana para seleccionar el lugar. (Figura 5.6).

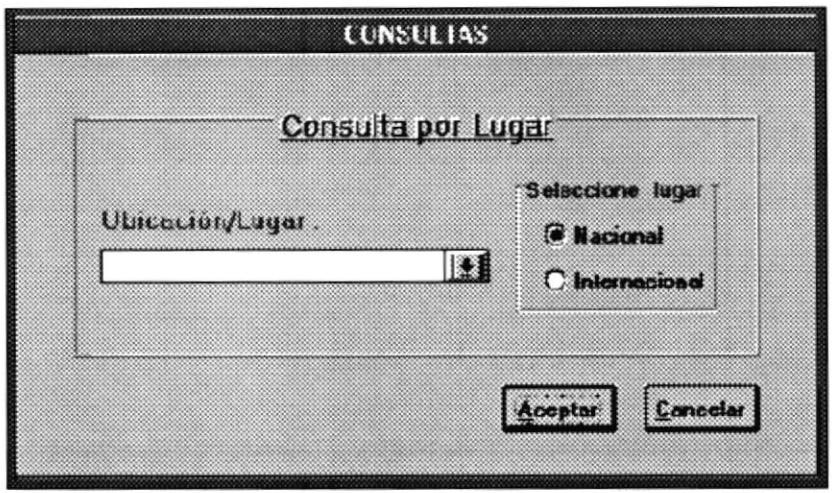

(Figura  $5.6$ )

Para ver que países o provincia podemos seleccionar, tenemos que primero escoger el lugar y luego dar click en la celda en blanco o dar click en la flecha de despliegue para mostrar las listas respectivas. Ejemplo: Nacional (Figura 5.6.1)

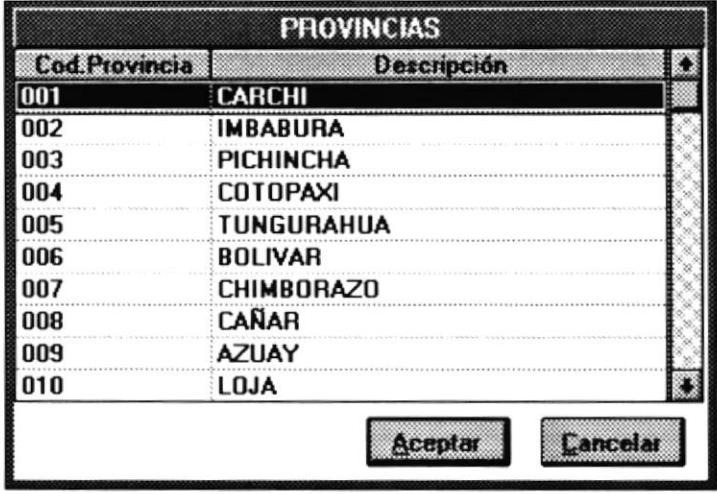

(Figura 5.6.1)

Una vez seleccionado el lugar a consultar, se verificará y se presionará ENTER o se dará click en Aceptar. En ese momento se comenzará la busqueda de datos con esa caracteristica.

En caso de no existir datos de ese tipo, mostrará un mensaje como el de la (Figura 5.1.2) y en caso de existir mostrará los mismos campos contenidos en la (Figura  $5.1.3$ ).

#### Opción Por Percha ( $F9$  ó Alt +  $VP$ )

Opción del submenú VER. que permite consultar todos los registros de la tabla de imágenes, correspondientes a una percha específica.(Figura 5.7)

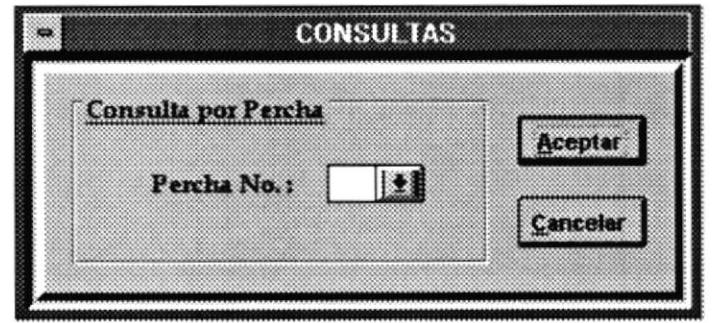

 $(Figura 5.7)$ 

El usuario debe seleccionar el número de percha deseado desde un listado de códigos que se presenta en el momento que se dé click en la flecha de despliegue mostrada en la Figura (5.7).

A continuación se mostrará una ventana como la de la (Figura 5.7.1), en ese momento el usuario seleccionará el código de percha a consultar dando doble click sobre el mismo o presionando el botón de ACEPTA& si lo desea caso contrario presionará el botón de CANCELAR.

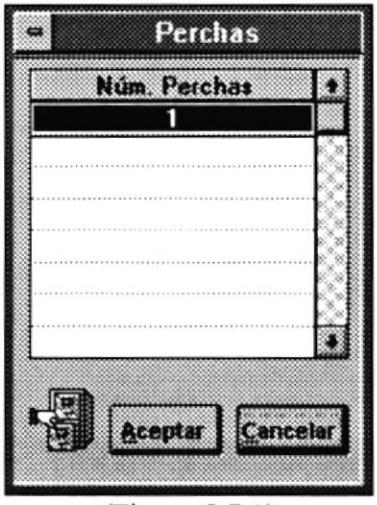

 $(Figura 5.7.1)$ 

Si escoge un código, automáticamente se visualizará dicho código en la pantalla mostrada previamente (Figura 5.7), esperando que se confirme la consulta. Para confirmarla deberá dar click en el botón ACEPTAR caso contrario presionar CANCELAR,

En caso de no existir datos de ese tipo, se mostrará un mensaje como el de la (Figura 5. 1.2) y en caso de existir mostrará los mismos campos contenidos en la (Figura  $5.1.3$ ).

#### $M$ enú Imprimir (Alt + D

Opción que permite imprimr una etiqueta con todos los videos almacenados en un üdeo-cassette especiñco. (ver Figura 6)

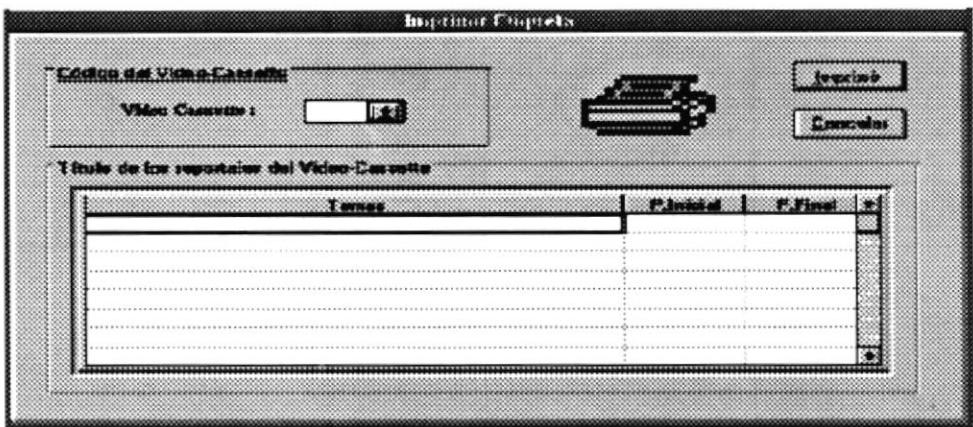

(Figura 6)

El usuario debe ingresar o seleccionar el código del üdeo-cassette a imprimir, automáticamente se mostrarán todos los üdeos almacenados en ese cassette.

Si desea imprimir dicha etiqueta deberá dar click en el botón de IMPRIMIR caso contrario, si desea salir de esa opción deberá presionar el botón SALIR.

#### Menú Utilitarios  $(AIt + U)$

Opción que proporciona accesorios adicionales al usuario como una calculadora, un tarjetero, un reloj y un calendario, con la finalidad de que le sean útil y no interrumpa sus actividades, teniendo que salir del sistema para hacer uso de estos utilitarios desde otro ambiente.

#### Menú Avuda (Alt + Y)

Opción del sistema que proporciona inlormación de soporte al usuario sobre el uso del sistema.

# MÓDULO DE DIRECTOR

## MODULO DE DIRECTOR

Este módulo se encarga de tomar los reportajes de cada uno de los reportaros, leerlos y asi seleccionar las mejores noticias para ser transmitidas por pantalla.

La selección se hará de acuerdo al criterio del Director de Noticias, quien luego de seleccionar los reportajes y de seleccionar su orden de presentación, se encargará de emitir una nota final, que será la que se presentará en la pantalla.

A continuación se explicará cada uno de las opciones que contiene este modulo

#### MENÚ PRINCIPAL

Para el ingreso de cada módulo se deberá ingresar una clave, para que el sistema determine si tiene o no acceso al mismo. Este código de acceso cuenta con 5 digitos, es indiferente si es en mayúsculas o minúsculas. La pantalla de acceso es la siguiente:  $(Figura 1)$ .

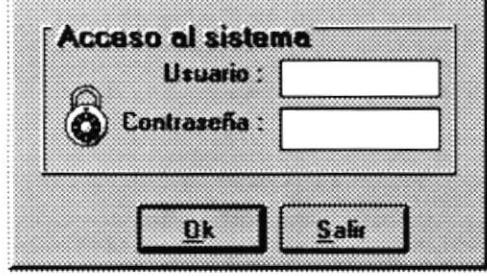

(Figura l)

Cuando se ingresa incorrectamente el usuario ó la contraseña el sistema mostrará un error indicando lo sucedido. (Figura 1.1) y (Figura 1.2).

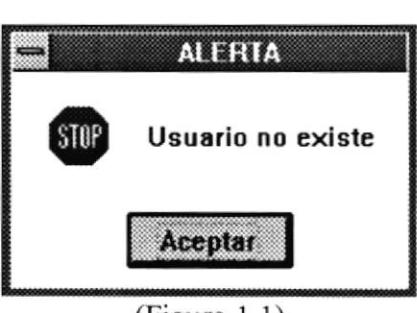

(Figura l.l)

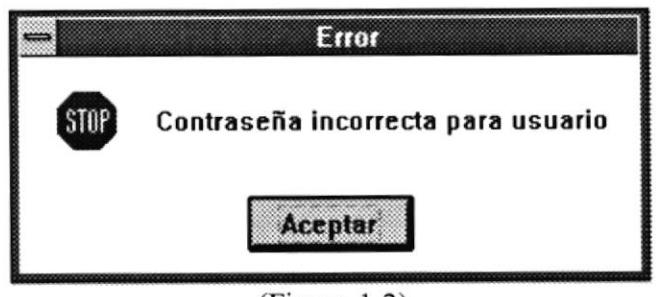

(Figura 1.2)

Si el usuario por error ingresa la clave y olvida ingresar la contraseña, el sistema mostrará el siguiente mensaje. (Figura 1.3).

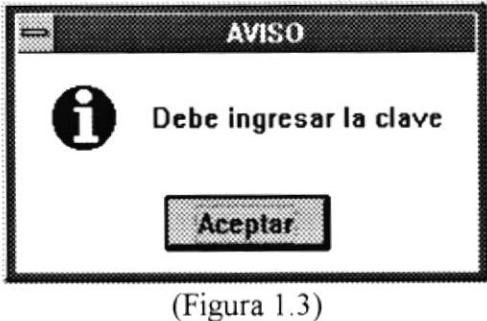

Una vez permitido el ingreso, este es el menú principal del módulo de director. (Figura 2).

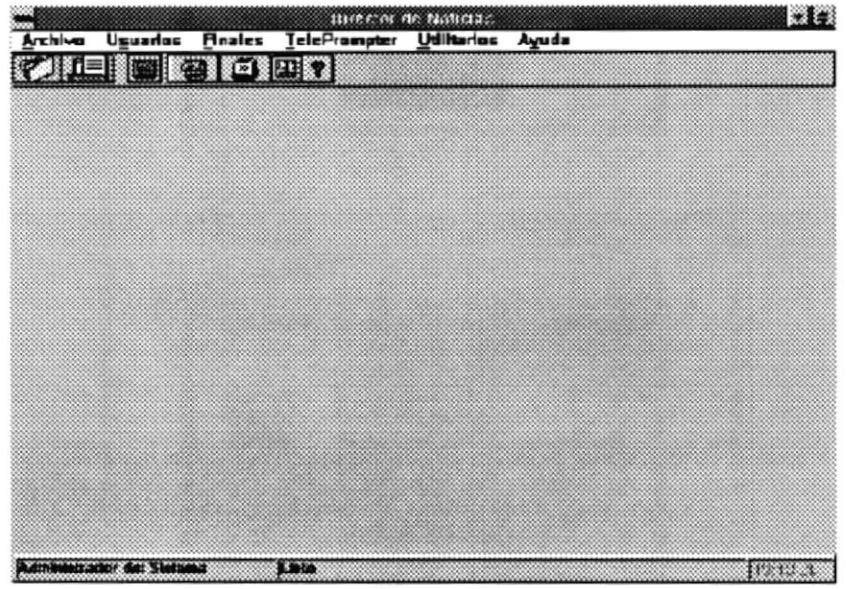

 $(Figura 2)$ 

A continuación explicaremos cada una de las opciones:

#### Menú Archivo  $(Alt + A)$

Dentro de este menú contamos con dos opciones: Listar y Ordenar; estas opciones tienen que ver con los reportajes enüados desde el Módulo de Reporteros.(Figura 3).

Es decir, los reportajes que seleccionaron los reporteros para enviar aparecerán aqui para que el Director de Noticias los verifique, revise y seleccione los que serán parte del Reportaje Final.

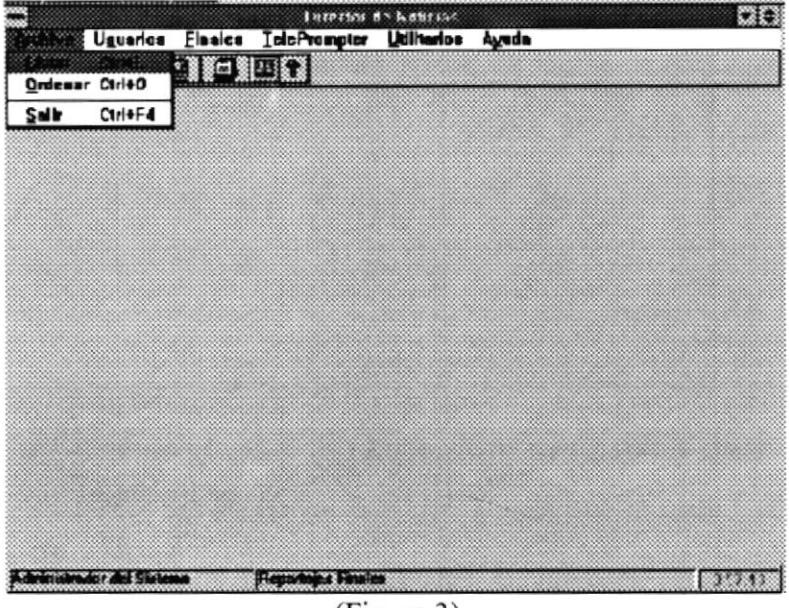

(Figura 3)

#### Opción Listar (Ctrl + L)

Esta opción muestra la lista de documentos enviados por los diferentes reponeros, cada reportaje se identifica por un número de creación y su extensión .DOC que pertenece al WORD. (Figura 3.1)

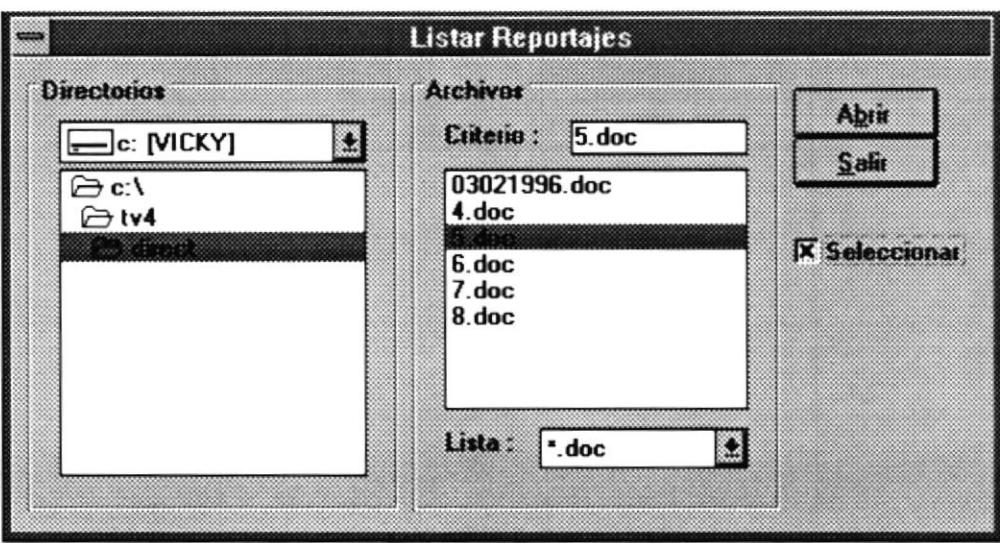

 $(Figura 3.1)$ 

Cada uno de estos reportajes se los puede abrir con el botón que especifica dicha acción, es decir, basta con seleccionar el reportaje (dandole click) y escojer dicho botón y abrirá el documento en WORD, bajo una plantilla o estilo de letra previamente ya establecida. (Plantilla: TV4, Tipo de letra: Ariel, Tamaño: 14 pto., Justificación: total) para visualizarlo y corregirlo. (Figura 3.1.1)

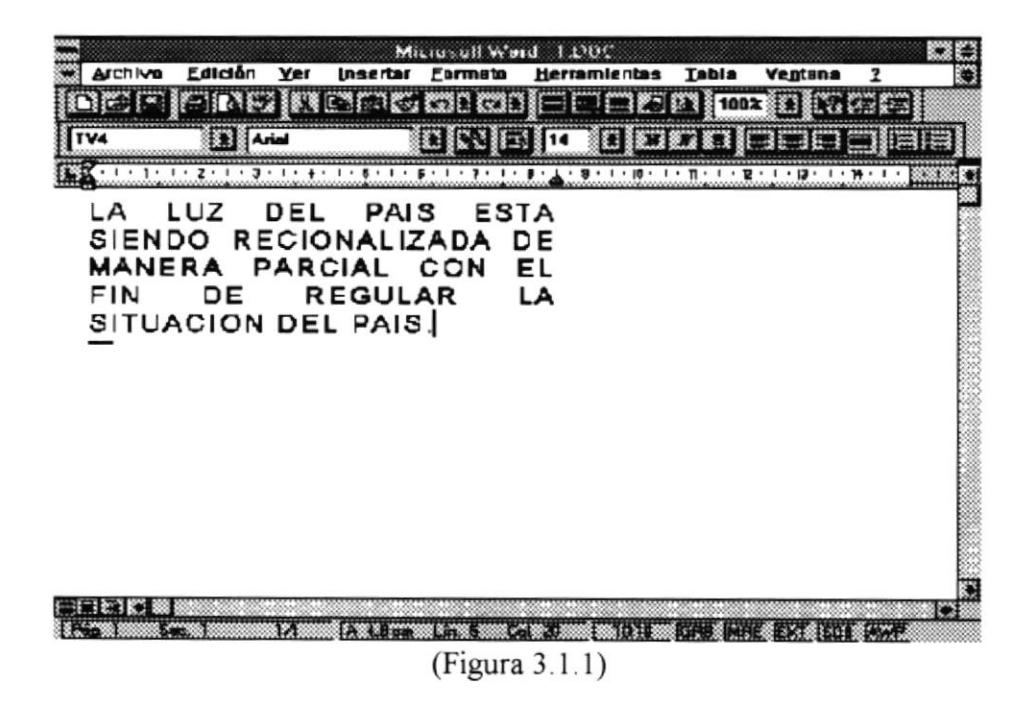

Para poder regresar del documento de WORD al sistema de Sala de Prensa se deberá presionar un botón especial de Word llamado REGRESO.

**final Botón que permite regresar de WORD al Sistema**.

En caso de estar de acuerdo que el reportaje forme parte de Nota Final, se deberá marcar el cuadro que indica SELECCIONAR. Este cajón de selección se los debe escojer por cada reportaje a escojer. (Figura 3.1)

Cuando ya se hayan seleccionados los reportajes deseados, se deberá escojer el botón de SALIR, pero estos reportajes ya estan escojidos.

#### Ooción Ordenar (Ctrl + 0)

Esta opción sirve para poder ingresar el orden y el presentador de cada uno de los reportajes seleccionados. (Figura 3.2).

|                 | Reportajes a ordenar                  |                       |          |
|-----------------|---------------------------------------|-----------------------|----------|
| <b>Showares</b> | <b>Presentador</b>                    | <b>Rute do acceso</b> | Preimmar |
|                 | Eduardo González                      | c:\tv4\direct\5.doc   |          |
|                 | Kenneth Carrera                       | e:\\v4\direct\7.doc   |          |
| 15              | Ronny Smith                           | p:\tv4\direct\6.doc   | Lienerar |
|                 | <b>Ivonne Lahundo</b>                 | c:\tv4\direct\8.doc   |          |
|                 | administrator and interesting and the |                       |          |
|                 |                                       |                       |          |
|                 |                                       |                       |          |

(Figura 3.2)

Además existe la posibilidad de poder abrir el documento seleccionado, bastará con seleccionarlo dando click y presionar el botón de Preliminar.

Para ingresar la secuencia y el presentador de cada uno de los reportajes seleccionados, se debe dar doble click en cada celda previa a la descripción de los reportajes para poder escribir.

Una vez ingresada la secuencia y presentador, se presionará el botón de Ordena¡, el mismo que colocará en orden de secuencia cada uno los reporteajes. (Figura 3.2. l)

NOTA: La secuencia indica el orden de como se leerán los reportajes y de el orden de los reportajes en la Nota Final

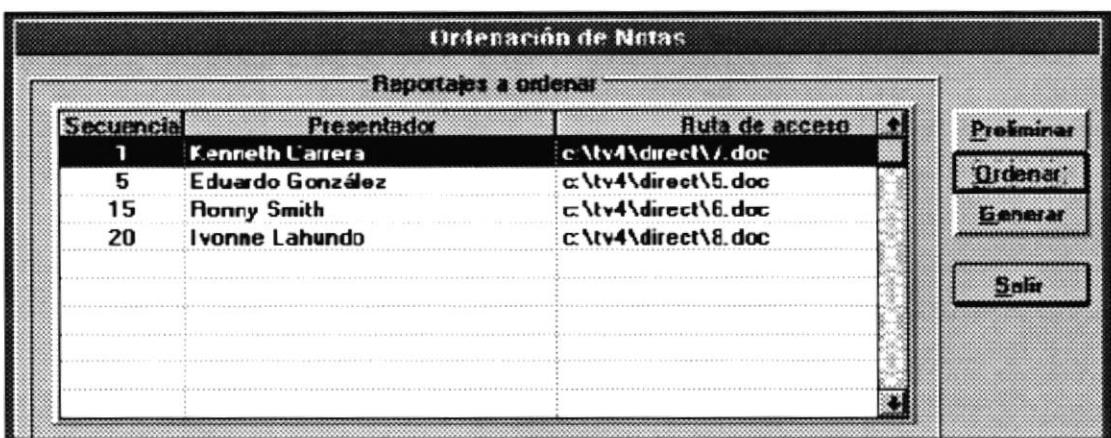

 $(Figura 3.2.1)$ 

Una vez ordenados los reportajes seleccionados, se activará el botón de Generar; el cual creará la Nota Final que contendrá todos los reportajes seleccionados en un solo documento para su posterior impresión.

Cuando ya se finalizó de Generar la Nota Final se encontrará un mensaje de aviso, indicando que terminón dicha acción (Figura 3.2.2)

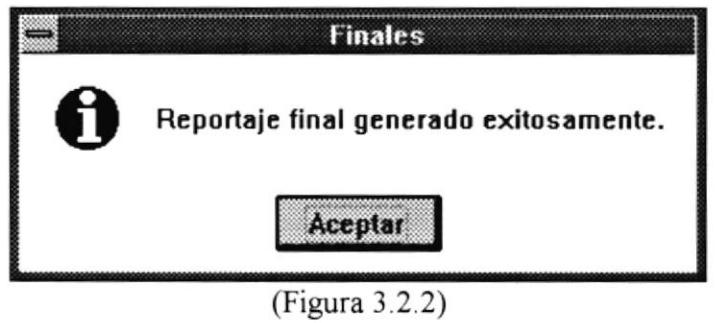

En caso de querer generar nuevamente la misma Nota Final, se le mostrará un aviso preventivo, por si presiono o eligio mal el botón. (Figura 3.2.3)

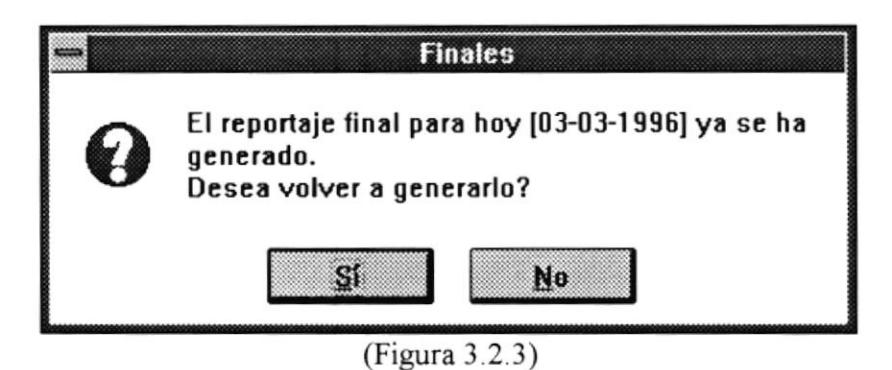

Después de generar la Nota Final se escojerá el botón de SALI& o en cualquier momento se puede escojer este botón y se cancelará lo que se estaba haciendo en ese instante.

#### Opción Salir (Ctrl +  $F$ 4)

Esta opción permite salir del sistema, antes de salir preguntará si acepta o no la acción. (Figura 3.3 )

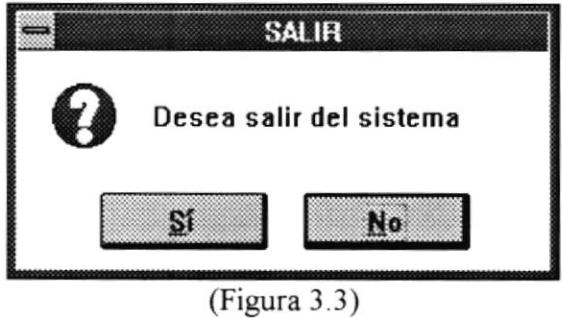

#### Menú Usuario (Alt + S)

Este menú cuenta con dos opciones para mantenimientos de usuarios, es decir, Ingreso, Modicación y Eliminación de los mismos. (Figura 4).

| ES<br>Diter to tale Nothern |                                               |  |                                                  |  |       |                          |  |
|-----------------------------|-----------------------------------------------|--|--------------------------------------------------|--|-------|--------------------------|--|
| <b>Archive</b>              |                                               |  | <b>Assemble Directs TelePrompter Utilitarios</b> |  | Aguda |                          |  |
| ∰ilE                        | Definir Ctrl+D                                |  | ra                                               |  |       |                          |  |
|                             |                                               |  |                                                  |  |       |                          |  |
|                             |                                               |  |                                                  |  |       |                          |  |
|                             |                                               |  |                                                  |  |       |                          |  |
|                             |                                               |  |                                                  |  |       |                          |  |
|                             |                                               |  |                                                  |  |       |                          |  |
|                             |                                               |  |                                                  |  |       |                          |  |
|                             |                                               |  |                                                  |  |       |                          |  |
|                             |                                               |  |                                                  |  |       |                          |  |
|                             |                                               |  |                                                  |  |       |                          |  |
|                             |                                               |  |                                                  |  |       |                          |  |
|                             |                                               |  |                                                  |  |       |                          |  |
|                             |                                               |  |                                                  |  |       |                          |  |
|                             |                                               |  |                                                  |  |       |                          |  |
|                             |                                               |  |                                                  |  |       |                          |  |
|                             |                                               |  |                                                  |  |       |                          |  |
|                             |                                               |  |                                                  |  |       |                          |  |
|                             | ten inning by ancient it book. Si sie toerman |  | Duinnes reporteres                               |  |       | $\sqrt{1 - \frac{1}{2}}$ |  |

(Figura 4)

#### Opción Logon (Ctrl + G)

Permite poner activo a un usuario, es decir, cambiarse a otro usuario. Mostrando nuevamente la pantalla de acceso al Sistema. (Figura 4.1)

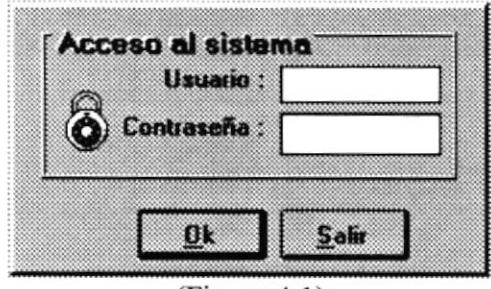

 $(Figura 4.1)$ 

#### Opción Definir (Ctrl + D)

Muestra una lista de los usuarios existentes, dando la oportunidad de Ingresar más usuarios al sistema, Actualizar datos de usuarios existentes o Eliminar usuarios. (Figura 4.2)

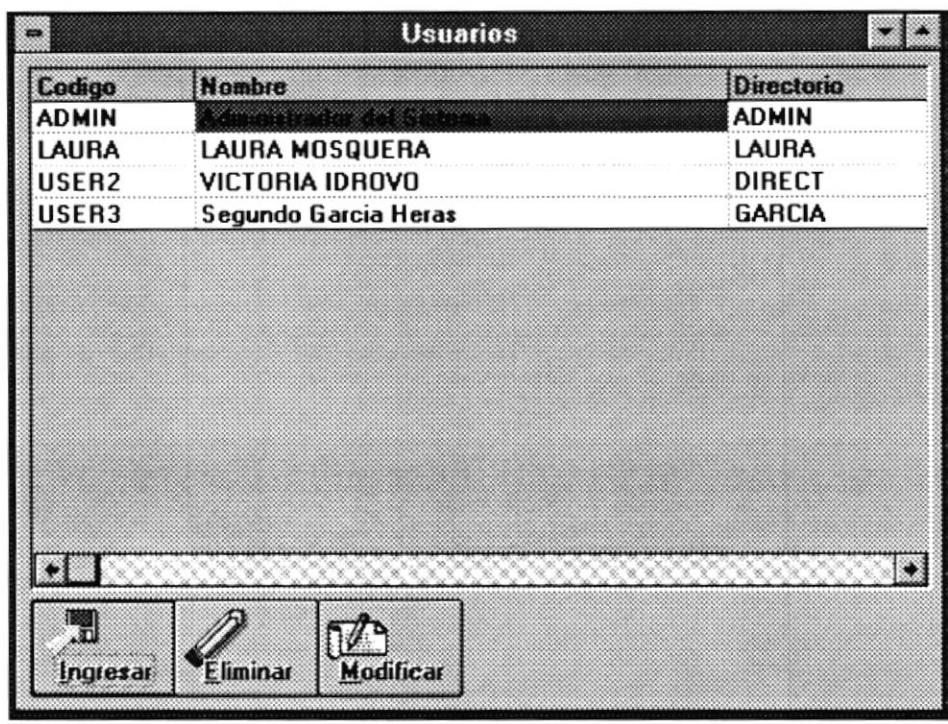

(Figura 4.2)

El botón de INGRESAR de la parte inferior de la pantalla anterior permite la creación de nuevos usuarios que accesen al sistema, mostrando así una pantalla como la siguiente. (Figura 4.2.1)

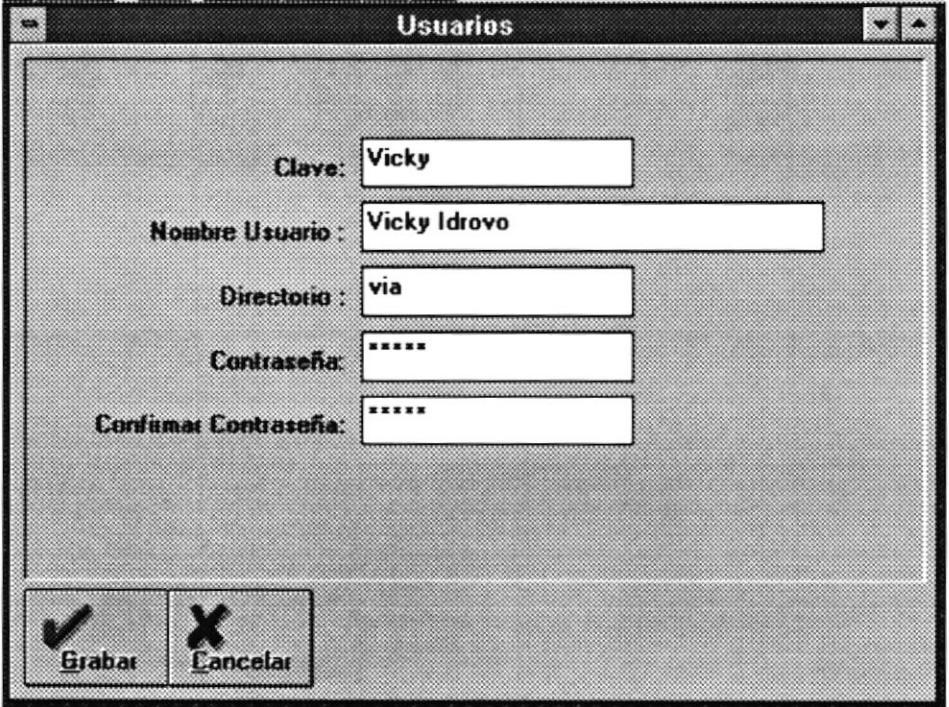

(Figura 4.2.1)

#### CLAVE:

Se refiere a un identificador o nombre de usuario

#### NOMBRE DE USUARIO:

Se refiere al nombre real del usuario.

#### DIRECTORIO:

Se refiere al nombre ñsico que tendrá el directorio asignado al usuario, en donde se guardarán sus reportajes y demás documentos realizados por é1.

#### CONTRASEÑA:

Una clave que solo la conocerá el usuario, sin ella nadie podrá utilizar su usuario

#### CONFIRMAR CONTRASEÑA:

Es para verificar que haya sido bien escrita su contraseña.

Una vez ingresados todos estos datos se presionará el botón de GRABAR para poder hacer uso del nuevo usuario creado para manejar el sistema; en caso de no querer la creación de nuevo usuario se presionará el botón de CANCELAR para deshacer la acción.

Además esta opción también permite la actualización de un usuario existente, basta con dar click sobre un nombre de usuario y luego seleccionar el botón de Actualizar; y se mostrará una pantalla como la siguiente. (Podria utilizarse en caso de querer cambiar unicamente la contraseña del usuario para protección) . (Figua 4.2.2)

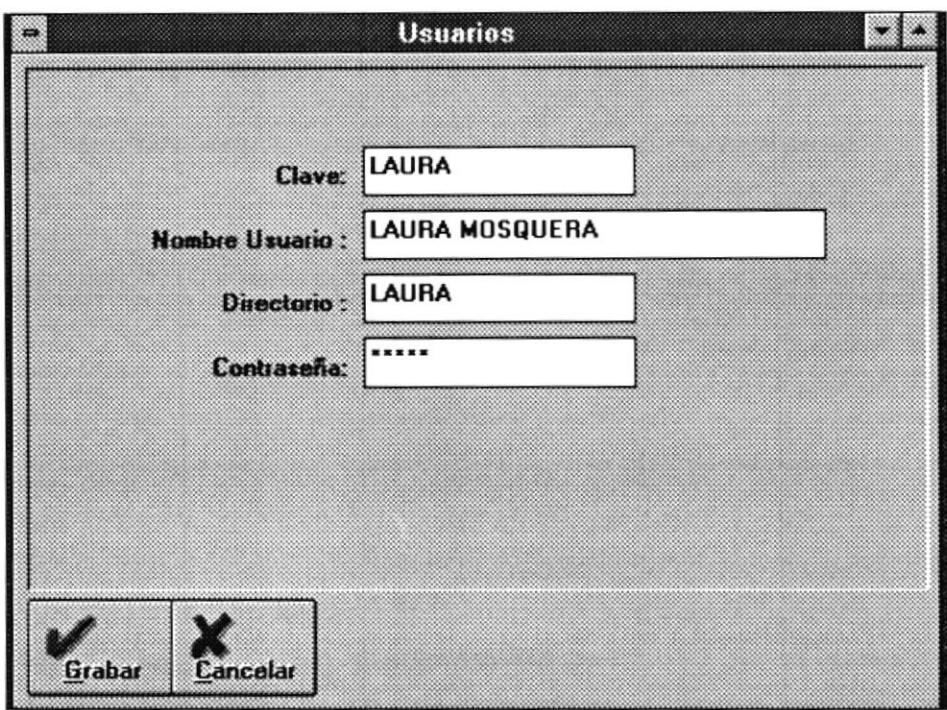

 $(Figura 4.2.2)$ 

Esta pantalla contiene exactamente los mismos datos de Ia pantalla de Ingreso, en esta se podrán actualizar cada uno de los datos que se pueden apreciar en ella.

Si esta de acuerdo con los cambios hechos se presionará el botón de GRABAR y actualizzrá al usuario en caso de equivocación presionar CANCELAR.

Y por último la selección de la opción de Eliminar, es seleccionando un usuario (dando click sobre él), y presionando el botón de ELIMINAR; a continuación se presentará un mensaje preventivo indicando la eliminación. En caso de estar deacuerdo presionar el botón de ACEPTAR, caso contrario elegir el botón de CANCELAR. (Figura 4.2.3)

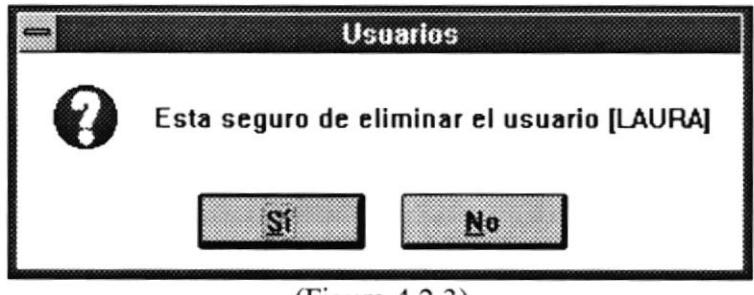

(Figura 4.2.3)

Para salir de la pantalla de Usuarios basta presionar la tecla ESC

#### Menú Finales  $(Alt + F)$

En este menú se podrá manipular directamente el archivo generado como Nota final

Aqui se podrá hacer mantenimiento del archivo o reporte. Es decir se darán la opción de Actualizar, Eliminar, Imprimir y Cerrar. (Figura 5)

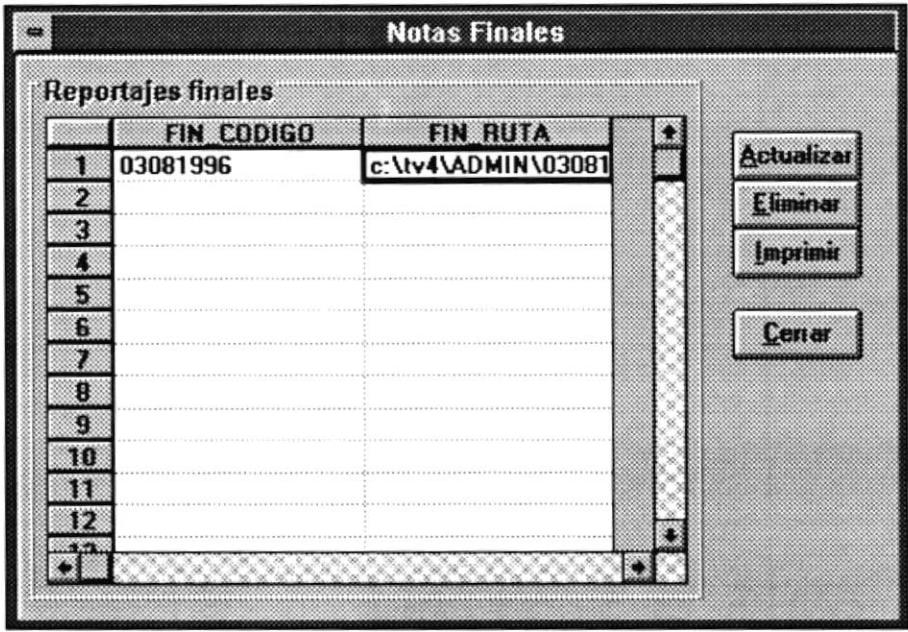

(Figura 5)

#### ACTUALIZAR

Esta opción permite abrir el documento generado como Nota Final en WORD 6.0 para hacerle cambios en caso de que el Director de Noticias lo considere necesario.

#### **ELIMINAR**

Esta opción permite Eliminar la Nota Final generada. pero pedirá la confirmación de la acción antes de realizarla. (Figura 5. I )

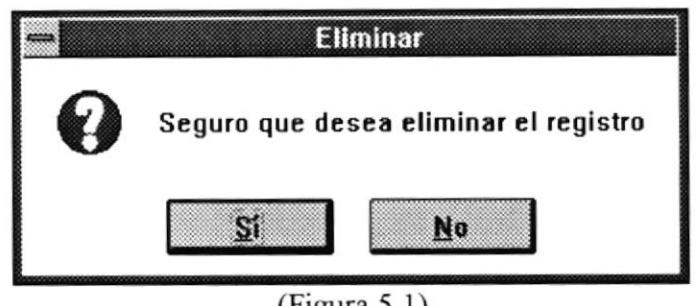

 $(Figura 5.1)$ 

#### **IMPRIMIR**

Esta opción permite imprimir la Nota final, pero existirán dos clases de impresiones de la Nota final. (Figura 5.2)

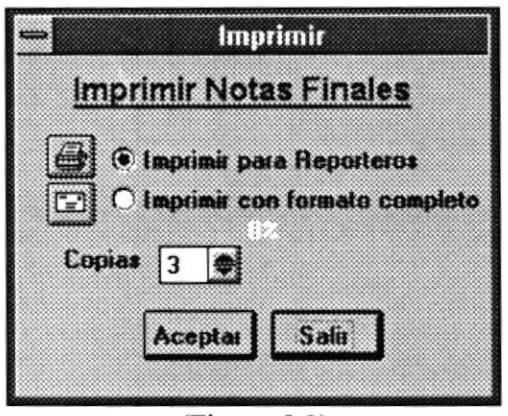

 $(Figura 5.2)$ 

La primera es la opción de Imprimir para Reporteros, es decir, aqui se imprimira la Nota final unicamente con los nombres de los presentador y el reportaje en sí.

La segunda opción de Imprimir con formato completo se refiere, que a más de imprimir la Nota Final con los nombres de presentadores y el reportaje, contendrá datos como: Tiempo de Pietaje, Sobre Imposición y Frase Final.

En la parte de copias elije el número de veces que se desea que se imprima el documento.

Con el botón de ACEPTAR manda a imprimir y el botón de CANCELAR deshace la acción de impresión.

#### **CERRAR**

Con esta opción retorna a la pantalla principal del Modulo de Director

#### Menú Telepronter  $(Alt + T)$

Esta opción es la que permite la visualización del documento y su correspondiente desplazamiento por la pantalla. (Figura 6)

Aqui se verá la Nota Final en su modelo sencillo, es decir, la Nota que contiene el Presentador y el reportaje en si

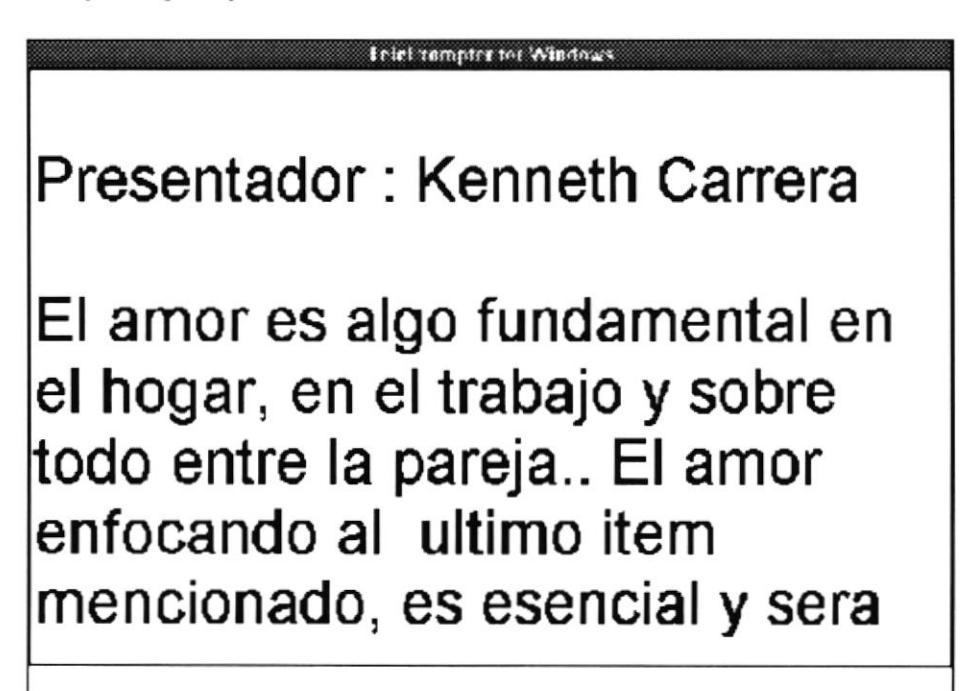

(Figura ó)

A continuación la explicación de cada boton que puede manejar

+

)

Con esta Botón se puede aumentar la velocidad de la aparición por pantalla del reportaje.

Con esta Botón se puede disminuir la velocidad de la aparición por pantalla del reportaje.

#### Menú Utilitarios  $(Alt + U)$

Opción que proporciona accesorios adicionales al usuario como una calculadora, un tarjetero, un reloj y un calendario, con la finalidad de que le sean útil y no interrumpa sus actividades, teniendo que salir del sistema para hacer uso de estos utilitarios desde otro ambiente.

#### Menú Avuda  $(Alt + Y)$

Opción del sistema que proporciona información de soporte al usuario sobre el uso del sistema.

# INDICE

 $\mathcal{L}^{\text{max}}$ 

 $\bar{\mathcal{A}}$ 

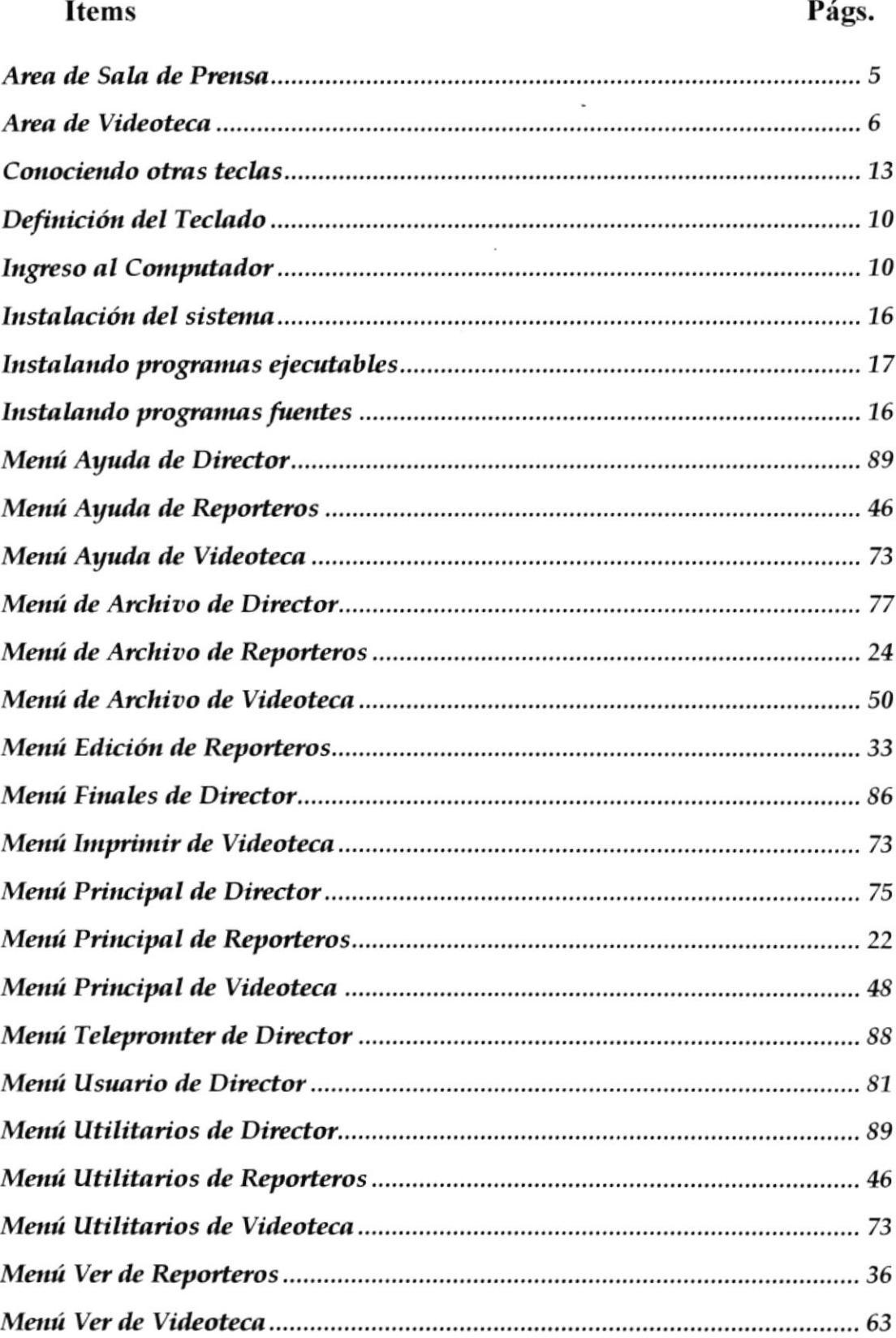

# **INDICE**

#### Items Págs.

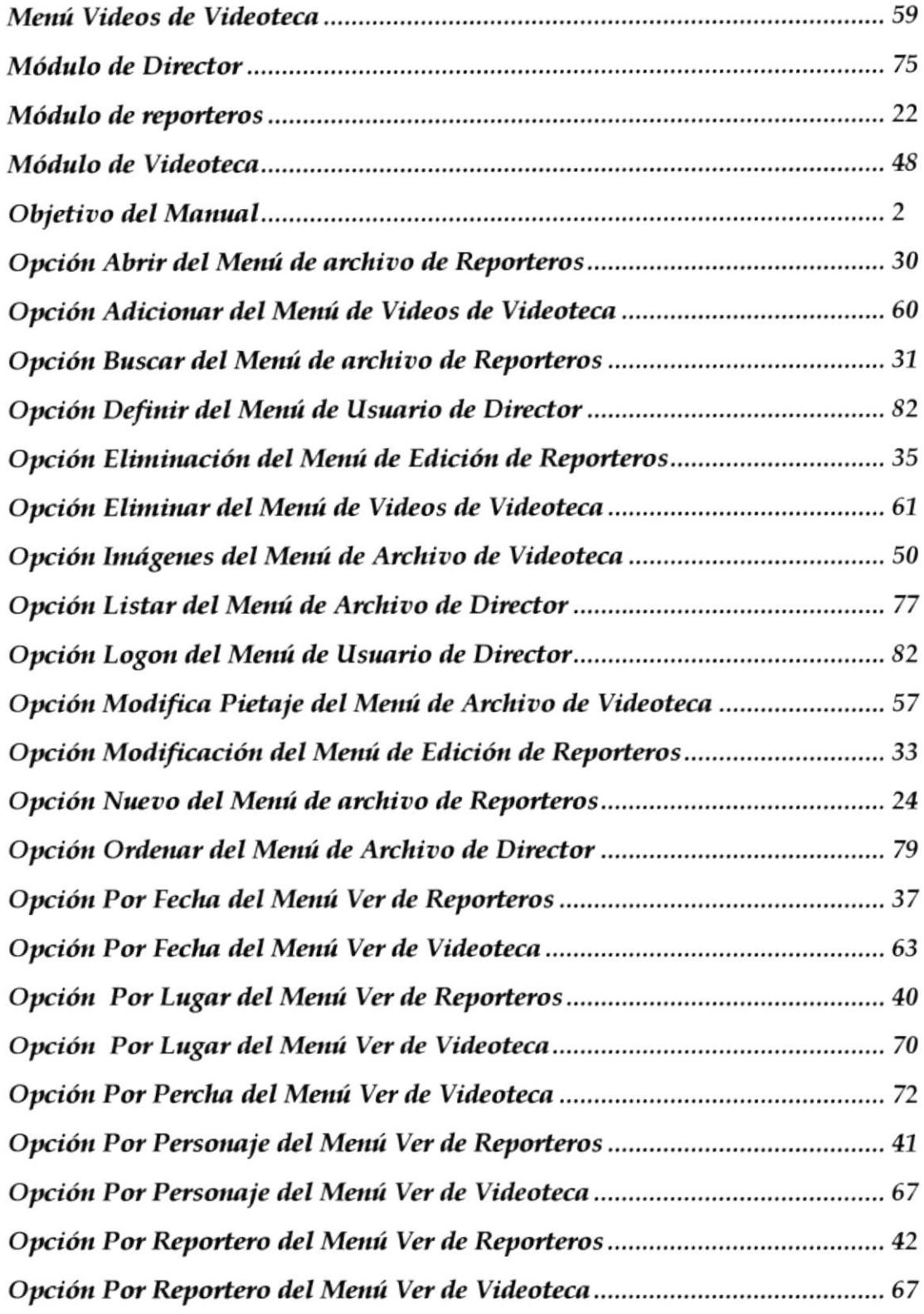

# **INDICE**

### **Items**

 $\sim$ 

## Págs.

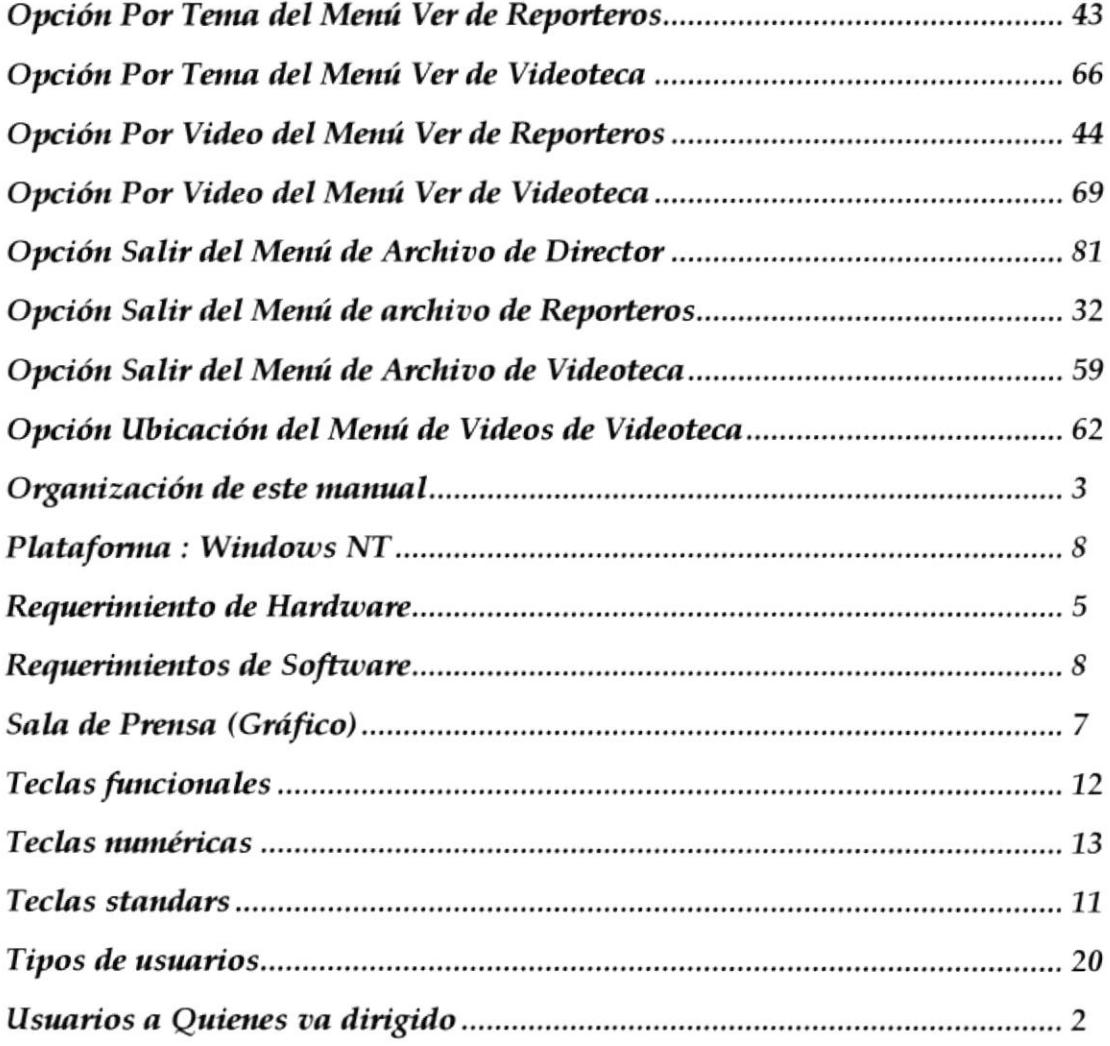